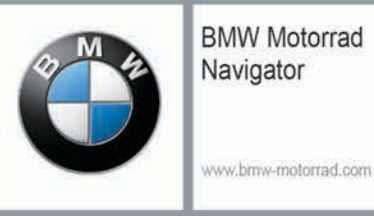

# **BMW Motorrad Navigator VI**

# Benutzerhandbuch

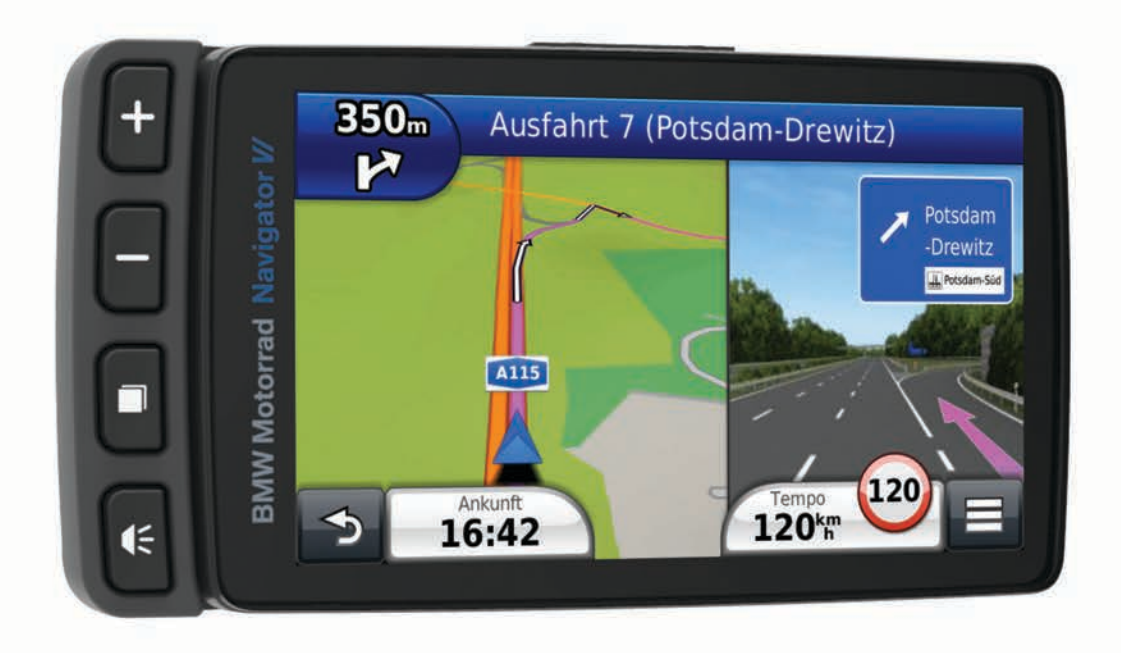

#### © 2016 Garmin Ltd. oder deren Tochtergesellschaften

Alle Rechte vorbehalten. Gemäß Urheberrechten darf dieses Handbuch ohne die schriftliche Genehmigung von Garmin weder ganz noch teilweise kopiert werden. Garmin behält sich das Recht vor, Änderungen und Verbesserungen an seinen Produkten vorzunehmen und den Inhalt dieses Handbuchs zu ändern, ohne Personen oder Organisationen über solche Änderungen oder Verbesserungen informieren zu müssen. Unter [www.garmin.com](http://www.garmin.com) finden Sie aktuelle Updates sowie zusätzliche Informationen zur Verwendung dieses Produkts.

ANT+®, Garmin®, das Garmin Logo, TracBack® und VIRB® sind Marken von Garmin Ltd. oder deren Tochtergesellschaften und sind in den USA und anderen Ländern eingetragen. BaseCamp™, myGarmin™, myTrends™, nüMaps Guarantee™, nüMaps Lifetime™ und trafficTrends™ sind Marken von Garmin Ltd. oder deren Tochtergesellschaften. Diese Marken dürfen nur mit ausdrücklicher Genehmigung von Garmin verwendet werden.

Die Wortmarke Bluetooth® und die Logos sind Eigentum von Bluetooth SIG, Inc. und werden von Garmin ausschließlich unter Lizenz verwendet. microSD™ ist eine Marke von SD-3C. Windows® ist eine in den USA und/oder in anderen Ländern eingetragene Marke der Microsoft Corporation. iPod® und Mac® sind Marken von Apple Inc. und sind in den USA und anderen Ländern eingetragen.

BMW® ist eine eingetragene Marke der BMW AG.

Dieses Produkt der Klasse III muss mit einer Stromquelle mit begrenzter Leistung (LPS) betrieben werden.

Modellnummer: A03069

Dieses Produkt ist ANT+® zertifiziert. Unter [www.thisisant.com/directory](http://www.thisisant.com/directory) finden Sie eine Liste kompatibler Produkte und Apps.

# **Erste Schritte**

#### **WARNUNG**

<span id="page-2-0"></span>Lesen Sie alle Produktwarnungen und sonstigen wichtigen Informationen der Anleitung "*Wichtige Sicherheits- und Produktinformationen*", die dem Produkt beiliegt.

### **Kontaktinformationen**

Falls bei der Verwendung des BMW Navigator Probleme auftreten oder Sie Fragen haben, wenden Sie sich an Ihren BMW Motorrad-Händler.

### **Einlegen des Akkus**

**1** Verwenden Sie den Schraubendreher  $\theta$  aus dem Lieferumfang des Produkts.

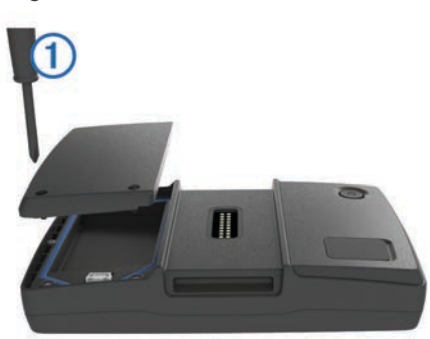

- **2** Suchen Sie im Lieferumfang des Produkts nach dem Lithium-Ionen-Akku.
- **3** Lösen Sie die Schrauben, und entfernen Sie die Akkuabdeckung.
- **4** Legen Sie bei Bedarf eine microSD™ Karte ② in das Gerät ein.

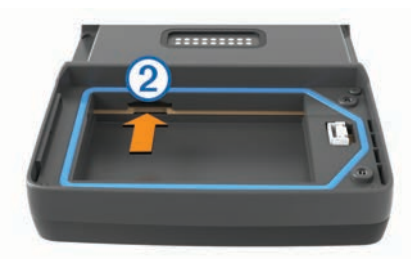

- **5** Legen Sie den Akku ein. Das Kabel muss dabei oben liegen.
- **6** Verbinden Sie den Akkustecker **(3)** mit dem Akkuanschluss  $\overline{A}$

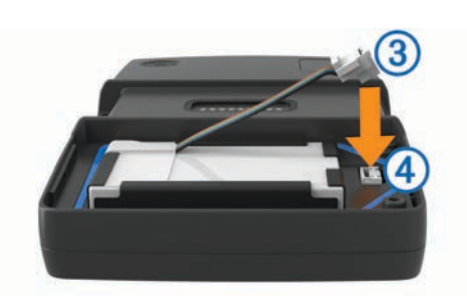

**7** Setzen Sie die Akkuabdeckung ein, wobei die Oberseite zuerst eingesetzt wird (5).

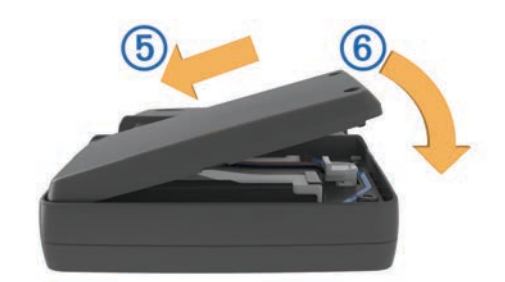

**8** Schließen Sie die Akkuabdeckung ⑥, und ziehen Sie die Schrauben an.

**HINWEIS:** Ziehen Sie die Schrauben nicht zu fest an.

### **Einschalten des Geräts**

**HINWEIS:** Das Gerät schaltet sich automatisch ein, wenn es sich in der optionalen Motorrad- oder Fahrzeughalterung befindet, mit der externen Stromversorgung verbunden und diese eingeschaltet ist.

Drücken Sie die Einschalttaste.

### **Abschalten des Geräts**

**1** Halten Sie die Einschalttaste gedrückt, bis auf dem Bildschirm eine Meldung angezeigt wird.

Die Meldung wird nach fünf Sekunden angezeigt. Wenn Sie die Einschalttaste loslassen, bevor die Meldung angezeigt wurde, wechselt das Gerät in den Ruhezustand.

**2** Wählen Sie **Aus**.

#### **Zurücksetzen des Geräts**

Sie können das Gerät zurücksetzen, falls es nicht mehr funktioniert.

Halten Sie die Einschalttaste 10 Sekunden lang gedrückt.

### **Entfernen des Akkus**

Sie können den Akku entfernen, wenn Sie das Gerät für längere Zeit nicht verwenden.

- **1** Lösen Sie die Schrauben, und entfernen Sie die Akkuabdeckung.
- **2** Halten Sie die Verriegelung 1 am Akkustecker gedrückt, und ziehen Sie den Stecker aus dem Gerät 2.

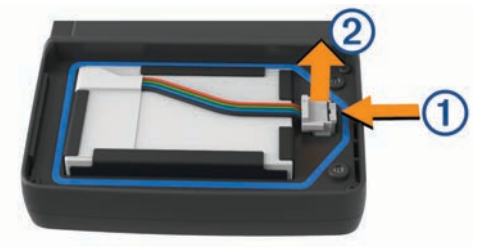

### **Einsetzen des Geräts in die Motorradhalterung**

#### **ACHTUNG**

Vergewissern Sie sich vor dem Losfahren, dass die Oberseite der Verriegelung flach und bündig mit der Oberseite des Geräts und der Halterung abschließt.

**HINWEIS:** Die Motorradhalterung ist nicht im Lieferumfang aller Geräte enthalten.

**1** Setzen Sie die Unterseite des Geräts in die Halterung ein.

<span id="page-3-0"></span>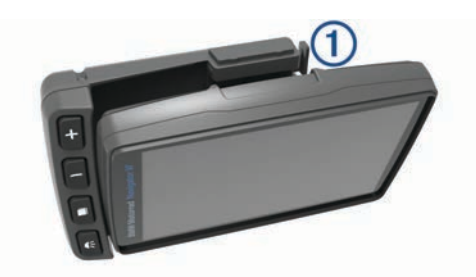

**2** Drücken Sie das Gerät zurück, bis es einrastet und die Oberseite der Verriegelung bündig mit dem umliegenden Bereich der Motorradhalterung abschließt.

**HINWEIS:** Nehmen Sie das Gerät aus der Motorradhalterung, bevor Sie ein Ladegerät an das Motorrad anschließen. Zum Entfernen des Geräts drücken Sie die Entriegelungstaste ① an der Seite der Halterung.

### **Informationen zur Motorradhalterung**

Über die Tasten an der Motorradhalterung können Sie auf bestimmte Gerätefunktionen zugreifen.

**HINWEIS:** Weitere Informationen zu Befestigungsmöglichkeiten des Navigator-Geräts finden Sie in den zum Motorrad gehörenden Handbüchern.

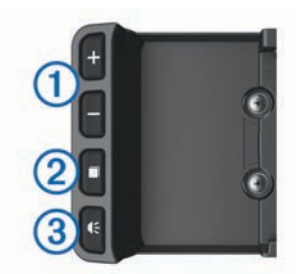

- À Wählen Sie diese Taste, um die Karte zu vergrößern und zu verkleinern.
- Wählen Sie diese Taste, um mit + bzw. gekennzeichnete Funktionen zu verwenden.
- Á Wählen Sie diese Taste, um Karte, Kompass, Reisecomputer und Media Player anzuzeigen.
- Halten Sie die Taste gedrückt, um die Helligkeitseinstellungen zu öffnen.
- Â Wählen Sie diese Taste, um die aktuelle Anweisung zu hören, wenn ein Bluetooth® Helm oder Headset verbunden ist.
	- Halten Sie die Taste gedrückt, um die Lautstärkeeinstellungen zu öffnen.

### **Anbringen des Geräts im Auto**

**HINWEIS:** Die Autohalterung ist im Lieferumfang des optionalen Autosets enthalten.

#### *HINWEIS*

Beachten Sie die jeweiligen regionalen gesetzlichen Vorschriften für die Befestigung an Windschutzscheiben, bevor Sie das Gerät anbringen.

#### **WARNUNG**

Dieses Produkt ist mit einem Lithium-Ionen-Akku ausgestattet. Vermeiden Sie Verletzungen oder Schäden infolge einer Überhitzung des Akkus, indem Sie das Gerät so lagern, dass es vor direkter Sonneneinstrahlung geschützt ist.

Verwenden Sie die Saugnapfhalterung nicht am Motorrad.

Lesen Sie alle Produktwarnungen und sonstigen wichtigen Informationen der Anleitung "*Wichtige Sicherheits- und Produktinformationen*", die dem Produkt beiliegt.

**1** Stecken Sie den kleinen Stecker des KFZ-Anschlusskabels  $\odot$  in den Anschluss an der Seite der Autohalterung 2.

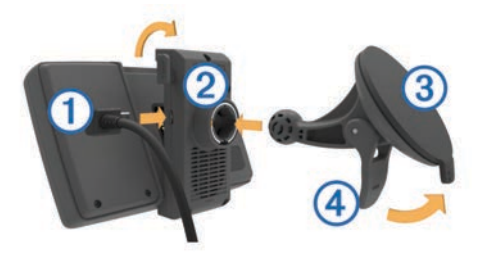

- **2** Entfernen Sie die Schutzfolie von der Saugnapfhalterung.
- **3** Reinigen und trocknen Sie die Windschutzscheibe und die Saugnapfhalterung mit einem fusselfreien Tuch.
- **4** Setzen Sie die Saugnapfhalterung **3** auf die Windschutzscheibe, und klappen Sie den Hebel 4 in Richtung der Windschutzscheibe.
- **5** Drücken Sie die Halterung auf den Arm der Saugnapfhalterung.
- **6** Setzen Sie die Unterseite des Geräts in die Halterung ein.
- **7** Drücken Sie das Gerät zurück, bis es einrastet.
- **8** Schließen Sie das andere Ende des KFZ-Anschlusskabels an eine Stromquelle an.

### **Support und Updates**

Garmin Express™ (garmin.com/express) bietet einfachen Zugriff auf folgende Dienste für Garmin® Geräte.

- Produktregistrierung
- **Produkthandbücher**
- Software-Updates
- Karten- oder Golfplatzkarten-Updates

#### **Einrichten von Garmin Express**

**1** Verbinden Sie das Gerät per USB-Kabel mit dem Computer.

- **2** Rufen Sie die Website garmin.com/express auf.
- **3** Folgen Sie den Anweisungen auf dem Bildschirm.

#### **Aktivieren von lebenslangen Karten-Updates**

**HINWEIS:** Lebenslange Karten-Updates gelten nicht für Produkte, auf denen keine Karten vorinstalliert sind.

**HINWEIS:** Mit lebenslangen Karten-Updates erhalten Sie Karten-Updates für ein kompatibles Produkt von Garmin bis zum Ende seiner Nutzungsdauer oder solange Garmin Kartendaten von einem Drittanbieter erhält (je nachdem, welcher Zeitpunkt früher eintritt), sobald und sofern diese Updates von Garmin verfügbar gemacht werden. Informationen zur Erklärung des Begriffs "Nutzungsdauer" sowie zu anderen wichtigen Bedingungen finden Sie unter [www.garmin.com/numapslifetime.](http://www.garmin.com/numapslifetime)

- **1** Rufen Sie die Website [www.garmin.com/express](http://www.garmin.com/express) auf.
- **2** Folgen Sie den Anweisungen auf dem Bildschirm.

**HINWEIS:** Registrieren Sie das Gerät, um Email-Benachrichtigungen zu erhalten, wenn ein Karten-Update verfügbar ist.

### **Informationen zum Ruhezustand**

Nutzen Sie den Ruhezustand, um den Akku zu schonen, wenn das Gerät nicht verwendet wird. Im Ruhezustand verbraucht das Gerät nur sehr wenig Strom, sodass in diesem Modus eine Akkuladung mehrere Wochen hält.

#### **Aktivieren des Ruhezustands**

Drücken Sie die  $\theta$ .

#### **Beenden des Ruhezustands**

Wenn sich das Gerät im Ruhezustand befindet, drücken Sie die ტ.

### <span id="page-4-0"></span>**Einstellen der Bildschirmhelligkeit**

- **1** Wählen Sie **Einstellungen** > **Anzeige** > **Helligkeit**.
- **2** Wählen Sie eine Option:
	- Wählen Sie Abzw. v, um die Bildschirmhelligkeit anzupassen.
	- Wählen Sie **Automatisch**, um die Helligkeit automatisch einzustellen.

**HINWEIS:** Die Einstellung für die automatische Helligkeit ist nur verfügbar, wenn das Gerät in die Motorradhalterung eingesetzt ist.

### **Anpassen der Lautstärke**

- **1** Wählen Sie **Volumen**.
- **2** Wählen Sie eine Option:
	- Wählen Sie  $\triangle$  bzw.  $\nabla$ , um die Lautstärke anzupassen.
	- Wählen Sie  $\mathbb{N}$ , um den Ton des Geräts stumm zu schalten.
	- Wählen Sie  $\mathcal{L}$ , um weitere Optionen anzuzeigen.

### **Symbole der Statusleiste**

Die Statusleiste befindet sich oben im Hauptmenü. Die Symbole der Statusleiste zeigen Informationen zu Funktionen des Geräts an. Sie können einige Symbole auswählen, um Einstellungen zu ändern oder zusätzliche Informationen einzublenden.

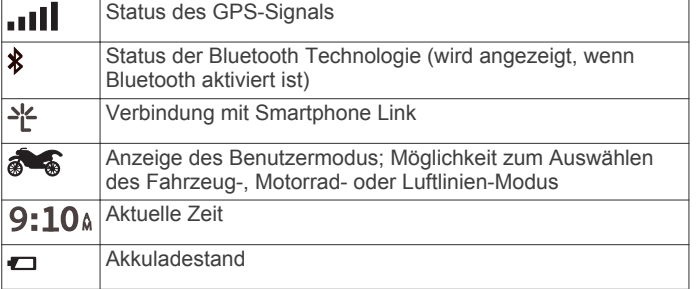

#### **Auswählen eines Benutzermodus**

Wählen Sie **...** 

### **Informationen zum Akku**

Wenn das Gerät mit der Stromversorgung verbunden ist, wird es aufgeladen.

Das Symbol  $\Rightarrow$  in der Statusleiste zeigt den Ladestatus des integrierten Akkus an.

### **Einstellen der Uhrzeit**

- **1** Wählen Sie im Hauptmenü die Uhrzeit.
- **2** Wählen Sie eine Option:
	- Wenn die Zeit automatisch anhand von GPS-Informationen eingestellt werden soll, wählen Sie **Automatisch**.
	- Wenn die Zeit manuell eingestellt werden soll, ziehen Sie die Zahlen nach oben oder unten.

### **Verwenden der Bildschirmschaltflächen**

Mithilfe der Bildschirmschaltflächen können Sie auf dem Gerät durch Seiten, Menüs und Menüoptionen navigieren.

- Wählen Sie  $\bigcirc$ , um zum vorherigen Menübildschirm zurückzukehren.
- Halten Sie Sedrückt, um schnell zum Hauptmenü zurückzukehren.
- Wählen Sie ← bzw. ↓, um Listen oder Menüs zu durchblättern.
- Halten Sie  $\spadesuit$  bzw.  $\clubsuit$  gedrückt, um den Bildlauf zu beschleunigen.
- Wählen Sie <sub>,</sub> um ein Kontextmenü mit Optionen für die aktuelle Seite anzuzeigen.

### **Verwenden der Bildschirmtastatur**

Informationen zum Ändern des Tastaturlayouts finden Sie unter "Sprach- und Tastatureinstellungen" (*[Sprach- und](#page-16-0)  [Tastatureinstellungen](#page-16-0)*, Seite 15).

- Wählen Sie 3, um eine Sucheingabe zu löschen.
- Wählen Sie & um ein Zeichen zu löschen.
- Wählen Sie (#), um den Sprachmodus für die Tastatur zu ändern.
- Wählen Sie & ?%, um Sonderzeichen, z. B. Satzzeichen, einzugeben.
- Wählen Sie  $\spadesuit$ , um die Großschreibung von Zeichen zu ändern.

# **Informationen zu Points of Interest**

Die auf dem Gerät geladenen Karten enthalten Points of Interest, z. B. Restaurants, Hotels, Autoservices und Straßeninformationen. Suchen Sie mithilfe von Kategorien nach Geschäften oder Sehenswürdigkeiten in der Nähe. Sie können auch nach Adressen, Koordinaten, Städten und Kreuzungen suchen.

### **Suchen von BMW Händlern**

Sie können nach einem BMW Händler in der Nähe der aktuellen Position suchen.

Wählen Sie **Zieleingabe** > **BMW-Motorrad**.

#### **Kontaktinformationen**

Falls bei der Verwendung des BMW Navigator Probleme auftreten oder Sie Fragen haben, wenden Sie sich an Ihren BMW Motorrad-Händler.

### **Suchen von Positionen**

#### **Suchen von Positionen**

- **1** Wählen Sie **Zieleingabe**.
- **2** Wählen Sie eine Kategorie, oder wählen Sie **POIs**.
- **3** Wählen Sie bei Bedarf eine Unterkategorie.
- **4** Wählen Sie ein Ziel aus.

#### *Suchen innerhalb von Kategorien*

Nachdem Sie eine Suche nach einem Point of Interest durchgeführt haben, wird für einige Kategorien möglicherweise eine Liste für die Schnellsuche mit den letzten drei ausgewählten Zielen angezeigt.

- **1** Wählen Sie **Zieleingabe**.
- **2** Wählen Sie eine Kategorie, oder wählen Sie **POIs**.
- **3** Wählen Sie eine Kategorie aus.
- **4** Wählen Sie ein Ziel aus der Liste für die Schnellsuche aus, wenn diese angezeigt wird.
- **5** Wählen Sie bei Bedarf das entsprechende Ziel aus.

#### **Suchen von Positionen mit der Suchleiste**

Suchen Sie mithilfe der Suchleiste nach Positionen, indem Sie eine Kategorie, den Namen eines Unternehmens, eine Adresse oder eine Stadt eingeben.

- **1** Wählen Sie **Zieleingabe**.
- **2** Wählen Sie in der Suchleiste die Option **Suchbegriff eingeben**.
- **3** Geben Sie den Suchbegriff ganz oder teilweise ein.

Unterhalb der Suchleiste werden Suchbegriffe vorgeschlagen.

- **4** Wählen Sie eine Option:
	- Suchen Sie nach einem Typ von Points of Interest, indem Sie den Namen einer Kategorie eingeben (z. B. "Kinos").
	- Suchen Sie namentlich nach Points of Interest, indem Sie Namen ganz oder teilweise eingeben.
	- Suchen Sie nach einer Adresse in der Nähe, indem Sie den Straßennamen und die Hausnummer eingeben.
	- Suchen Sie nach einer Adresse in einer anderen Stadt, indem Sie den Straßennamen, die Hausnummer, die Stadt und das Land eingeben.
	- Suchen Sie nach einer Stadt, indem Sie die Stadt und jeweils das Bundesland, die Provinz oder das Land eingeben.
	- Suchen Sie nach Koordinaten, indem Sie die Breiten- und Längengrade eingeben.
- **5** Wählen Sie eine Option:
	- Suchen Sie nach einem vorgeschlagenen Suchbegriff, indem Sie den Begriff auswählen.
	- Suchen Sie nach dem eingegebenen Text, indem Sie Q auswählen.
- **6** Wählen Sie bei Bedarf eine Position aus.

#### **Ändern des Suchgebiets**

- **1** Wählen Sie im Hauptmenü die Option **Zieleingabe**.
- **2** Wählen Sie **Suche bei:**.
- **3** Wählen Sie eine Option.

#### **Suchen von Positionen auf der Karte**

Bevor Sie nach in den Kartendaten enthaltenen POIs suchen können, z. B. Restaurants, Kliniken und Tankstellen, müssen Sie die Karten-Ebene für POIs entlang der Straße aktivieren (*[Anpassen der Kartenebenen](#page-8-0)*, Seite 7).

- **1** Wählen Sie **Karte**.
- **2** Verschieben Sie die Karte, und vergrößern Sie sie, um das Suchgebiet anzuzeigen.
- **3** Wählen Sie bei Bedarf Q, und wählen Sie ein Kategoriesymbol aus, um nur POIs einer bestimmten Kategorie anzuzeigen.

Auf der Karte werden Positionsmarkierungen ( $\overline{u}$  oder ein blauer Punkt) angezeigt.

- **4** Wählen Sie eine Option:
	- Wählen Sie eine Positionsmarkierung aus.
	- Wählen Sie einen Punkt aus, z. B. eine Straße, Kreuzung oder Adresse.
- **5** Wählen Sie bei Bedarf die Positionsbeschreibung aus, um weitere Informationen anzuzeigen.

#### **Suchen von Adressen**

**HINWEIS:** Die Reihenfolge der Schritte ändert sich möglicherweise abhängig von den auf dem Gerät geladenen Kartendaten.

- **1** Wählen Sie **Zieleingabe**.
- **2** Wählen Sie bei Bedarf die Option **Suche bei:**, um das Suchgebiet zu ändern (*Ändern des Suchgebiets*, Seite 4).
- **3** Wählen Sie **Adresse**.
- **4** Folgen Sie den Anweisungen auf dem Display, um Adressinformationen einzugeben.
- **5** Wählen Sie die gewünschte Adresse aus.

#### **Anzeigen kürzlich gefundener Positionen**

Im Gerät wird ein Verlauf der letzten 50 gefundenen Positionen gespeichert.

Wählen Sie **Zieleingabe** > **Kürzlich**.

#### *Löschen der Liste kürzlich gefundener Positionen* Wählen Sie **Zieleingabe** > **Kürzlich** > > **Löschen** > **Ja**.

#### **Suchen nach Parkplätzen**

- **1** Wählen Sie **Zieleingabe** > **POIs** > **Parken**.
- **2** Wählen Sie eine Parkmöglichkeit.

#### *Suchen der Parkposition*

Wenn Sie das Gerät von der Stromversorgung trennen, während es eingeschaltet ist, wird die aktuelle Position als Parkplatz gespeichert.

Wählen Sie **Apps** > **Parkposition**.

#### **Suchfunktionen**

Mit Suchfunktionen können Sie nach bestimmten Arten von Positionen suchen, indem Sie auf Anweisungen auf dem Bildschirm reagieren.

#### *Suchen von Kreuzungen*

Sie können nach Kreuzungen zweier Straßen, Autobahnen oder anderer Straßen suchen.

- **1** Wählen Sie **Zieleingabe** > **POIs** > **Kreuzungen**.
- **2** Folgen Sie den angezeigten Anweisungen, um Straßeninformationen einzugeben.
- **3** Wählen Sie die Kreuzung.

#### *Suchen von Städten*

**HINWEIS:** Wenn Sie eine Stadt auswählen, erfolgt die Navigation in die Nähe der Stadtmitte.

- **1** Wählen Sie **Zieleingabe** > **POIs** > **Städte**.
- **2** Wählen Sie **Suchbegriff eingeben**.
- **3** Geben Sie einen Städtenamen ein, und wählen Sie Q.
- **4** Wählen Sie eine Stadt aus.

#### *Suchen von Positionen anhand von Koordinaten*

Sie können durch die Eingabe von Breiten- und Längengraden nach einer Position suchen. Dies kann besonders beim Geocaching hilfreich sein.

- **1** Wählen Sie **Zieleingabe** > **POIs** > **Koordinaten**.
- **2** Wählen Sie bei Bedarf die Option  $\mathbb{R}$ , und ändern Sie das Koordinatenformat oder das Kartenbezugssystem.
- **3** Geben Sie die Breiten- und Längengrade ein.
- **4** Wählen Sie **Auf Karte zeigen**.

#### **Festlegen einer simulierten Position**

Wenn Sie sich in einem Gebäude befinden oder keine Satellitensignale empfangen, können Sie mithilfe der GPS-Simulation Routen von einer simulierten Position planen.

- **1** Wählen Sie **Einstellungen** > **Navigation** > **GPS-Simulation**.
- **2** Wählen Sie im Hauptmenü die Option **Karte**.
- **3** Tippen Sie auf die Karte, um ein Gebiet auszuwählen. Die Adresse der Position wird unten im Bildschirm angezeigt.
- **4** Wählen Sie die Positionsbeschreibung aus.
- **5** Wählen Sie **Position setzen**.

#### **Speichern von Positionen**

#### *Speichern von Positionen*

- **1** Suchen Sie nach einer Position *[Suchen von Positionen](#page-4-0)*, [Seite 3.](#page-4-0)
- **2** Wählen Sie in den Suchergebnissen eine Position aus.
- 3 Wählen Sie  $\bullet$ .
- **4** Wählen Sie > **Speichern**.

#### *Speichern der aktuellen Position*

**1** Wählen Sie auf der Kartenseite das Fahrzeug-Icon.

- **2** Wählen Sie **Speichern**.
- **3** Geben Sie einen Namen ein, und wählen Sie **Fertig**.
- **4** Wählen Sie **OK**.

### *Starten einer Route zu einem Favoriten*

- **1** Wählen Sie **Zieleingabe** > **Favoriten**.
- **2** Wählen Sie bei Bedarf eine Kategorie, oder wählen Sie **Alle Favoriten**.
- **3** Wählen Sie einen Favoriten aus.
- **4** Wählen Sie **Los!**.

### *Bearbeiten von Favoriten*

- **1** Wählen Sie **Zieleingabe** > **Favoriten**.
- **2** Wählen Sie bei Bedarf eine Kategorie.
- **3** Wählen Sie einen Favoriten aus.
- 4 Wählen Sie **.**
- **5** Wählen Sie  $\equiv$  > Bear..

**6** Wählen Sie eine Option:

- Wählen Sie **Name**.
- Wählen Sie **Telefonnummer**.
- Wählen Sie **POIs**, um dem Favoriten Kategorien zuzuweisen.
- Wählen Sie **Icon ändern**, um das Symbol zu ändern, mit dem der Favorit auf einer Karte markiert wird.
- **7** Bearbeiten Sie die Informationen.
- **8** Wählen Sie **Fertig**.

### *Zuweisen von Kategorien zu Favoriten*

Sie können benutzerdefinierte POIs hinzufügen, um Favoriten zu organisieren.

**HINWEIS:** POIs werden im Favoritenmenü angezeigt, nachdem Sie mindestens 12 Positionen gespeichert haben.

- **1** Wählen Sie **Zieleingabe** > **Favoriten**.
- **2** Wählen Sie einen Favoriten aus.
- **3** Wählen Sie  $\bigcirc$
- $4$  Wählen Sie  $\equiv$  > Bear. > POIs.
- **5** Geben Sie einen oder mehrere POI-Namen ein. Trennen Sie diese durch Komma voneinander.
- **6** Wählen Sie bei Bedarf einen vorgeschlagenen POI.
- **7** Wählen Sie **Fertig**.

### *Löschen von Favoriten*

**HINWEIS:** Gelöschte Favoriten können nicht wiederhergestellt werden.

- **1** Wählen Sie **Zieleingabe** > **Favoriten**.
- **2** Wählen Sie > **Favoriten löschen**.
- **3** Aktivieren Sie das Kontrollkästchen neben den zu löschenden Favoriten, und wählen Sie **Löschen**.

### *Speichern einer "Zuhause-Position"*

Sie können eine Position, an die Sie sehr häufig zurückkehren, als "Zuhause-Position" festlegen.

- **1** Wählen Sie Zieleingabe >  $\equiv$  > Zuhause eingeben.
- **2** Wählen Sie **Meine Adresse eingeben**, **Aktuelle Position verw.** oder **Kürzlich gefunden**.

Die Position wird im Menü Favoriten als Zuhause gespeichert.

# Aufsuchen der "Zuhause-Position"

Wenn Sie das erste Mal eine Route nach Hause starten, werden Sie vom Gerät zum Eingeben der Zuhause-Position aufgefordert.

- **1** Wählen Sie **Zieleingabe** > **Nachhause**.
- **2** Geben Sie bei Bedarf die Zuhause-Position ein.

# Bearbeiten der Informationen der "Zuhause-Position"

- **1** Wählen Sie **Zieleingabe** > **Favoriten** > **Zuhause**.
- 2 Wählen Sie **.**
- $3$  Wählen Sie  $\equiv$  > Bear...
- **4** Geben Sie die Änderungen ein.
- **5** Wählen Sie **Fertig**.

### **Anzeigen kürzlich gefundener Positionen**

Im Gerät wird ein Verlauf der letzten 50 gefundenen Positionen gespeichert.

Wählen Sie **Zieleingabe** > **Kürzlich**.

**Löschen der Liste kürzlich gefundener Positionen** Wählen Sie **Zieleingabe** > **Kürzlich** > > **Löschen** > **Ja**.

## **Informationen zu Kurzbefehlen**

### **Hinzufügen von Kurzbefehlen**

Sie können dem Menü Zieleingabe Kurzbefehle hinzufügen. Ein Kurzbefehl kann auf eine Position, eine Kategorie oder eine Suchfunktion verweisen.

Das Menü Zieleingabe kann bis zu 36 Symbole für Kurzbefehle umfassen.

- **1** Wählen Sie **Zieleingabe** > **Kurzbefehl hinzufügen**.
- **2** Wählen Sie ein Element.

### **Entfernen von Kurzbefehlen**

- 1 Wählen Sie Zieleingabe >  $\equiv$  > Kurzbefehl(e) entfernen.
- **2** Wählen Sie einen Kurzbefehl aus, den Sie entfernen möchten.
- **3** Wählen Sie den Kurzbefehl erneut aus, um den Vorgang zu bestätigen.
- **4** Wählen Sie **Speichern**.

# **Navigation**

### **Starten von Routen**

- **1** Suchen Sie nach einer Position.
- **2** Wählen Sie eine Position aus.
- **3** Wählen Sie **Los!**.

### **Anzeigen einer Vorschau mehrerer Routen**

- **1** Suchen Sie nach einer Position.
- **2** Wählen Sie in den Suchergebnissen eine Position aus.
- **3** Wählen Sie die Option **Routen**.
- **4** Wählen Sie eine Route.

### **Ändern von Routenpräferenzen**

- **1** Wählen Sie **Einstellungen** > **Navigation** > **Routenpräferenz**.
- **2** Wählen Sie eine Option:
	- Wählen Sie **Kürzere Zeit**, um Routen mit der kürzesten Fahrzeit zu berechnen, auch wenn die Strecke ggf. länger ist.
	- Wählen Sie **Kurvenreiche Straßen**, um Routen zu berechnen, bei denen kurvenreiche Straßen bevorzugt werden.
	- Wählen Sie **Luftlinie**, um Punkt-zu-Punkt-Routen (ohne Straßen) zu berechnen.
	- Wählen Sie **Kürzere Strecke**, um Routen mit der kürzesten Distanz zu berechnen, auch wenn die Fahrzeit ggf. länger ist.

#### *Navigieren im Luftlinien-Modus*

Wenn Sie beim Navigieren keinen Straßen folgen, können Sie den Luftlinien-Modus verwenden.

- **1** Wählen Sie **Einstellungen** > **Navigation**.
- **2** Wählen Sie **Routenpräferenz** > **Luftlinie** > **Speichern**. Die nächste Route wird als gerade Linie zur Position berechnet.

#### *Fahren einer Route mit kurvenreichen Straßen*

Das Gerät kann Routen berechnen, die viele Kurven oder landschaftliche schöne Straßen, aber keine Autobahnen und Städte enthalten. Mit dieser Funktion erstellte Routen können einen höheren Fahrspaß bieten, jedoch kann die Zeit oder Distanz zum Ziel länger sein.

- **1** Wählen Sie **Einstellungen** > **Navigation** > **Routenpräferenz**  > **Kurvenreiche Straßen** > **Speichern**.
- **2** Beginnen Sie eine Route.

#### **Starten einer Route zu einem Favoriten**

- **1** Wählen Sie **Zieleingabe** > **Favoriten**.
- **2** Wählen Sie bei Bedarf eine Kategorie, oder wählen Sie **Alle Favoriten**.
- **3** Wählen Sie einen Favoriten aus.
- **4** Wählen Sie **Los!**.

### **Anzeige der Route auf der Karte**

#### *HINWEIS*

Die Funktion für Tempolimits dient ausschließlich Informationszwecken. Es liegt in Ihrer Verantwortung, jederzeit alle ausgeschilderten Tempolimits einzuhalten und sicher zu fahren. Garmin ist nicht für Bußgelder oder Vorladungen verantwortlich, die Ihnen durch das Nichtbeachten geltender Verkehrsregeln und Verkehrsschilder entstehen.

Die Route ist durch eine magentafarbene Linie gekennzeichnet. Die Zielflagge zeigt das Ziel an.

Während der Fahrt führt Sie das Gerät mithilfe von Sprachansagen (wenn sich das Gerät in der Fahrzeughalterung befindet oder mit einem Bluetooth Headset verbunden ist), Pfeilen auf der Karte und Anweisungen oben auf der Karte zum Ziel. Abhängig von den Einstellungen für die Neuberechnung berechnet das Gerät die Route neu und liefert neue Fahranweisungen, wenn Sie von der ursprünglichen Route abweichen.

Beim Fahren auf den meisten Straßen kann ein Datenfeld mit dem aktuellen Tempolimit angezeigt werden.

#### **Verwenden der Navigationskarte**

- **1** Wählen Sie **Karte**.
- **2** Wählen Sie eine beliebige Stelle auf der Karte aus.
- **3** Wählen Sie eine Option:
	- Vergrößern bzw. verkleinern Sie die Ansicht, indem Sie bzw. wählen.
	- Wechseln Sie zwischen der Norden-oben-Ansicht und der 3D-Ansicht, indem Sie die Karte und dann die Option wählen.
	- Wählen Sie Q, um bestimmte Kategorien anzuzeigen, wenn Sie nicht auf einer Route navigieren.
	- Wählen Sie  $\bigcirc$ , um die aktuelle Position auf der Karte zu zentrieren.

#### **Hinzufügen von Zwischenzielen zu Routen**

Bevor Sie ein Zwischenziel hinzufügen können, müssen Sie auf einer Route navigieren.

- **1** Wählen Sie auf der Karte die Option > **Zieleingabe**.
- **2** Suchen Sie nach einer Position.
- **3** Wählen Sie eine Position aus.
- **4** Wählen Sie **Los!**.
- **5** Wählen Sie **Der Route hinzufügen**.

#### *Überspringen eines Zwischenziels der Route*

Zum Überspringen eines Zwischenziels der Route müssen Sie der Karte zunächst die Option Überspringen hinzufügen (*[Anpassen von Karten-Icons](#page-8-0)*, Seite 7).

Wenn Sie das nächste Zwischenziel der Route nicht aufsuchen möchten, können Sie dieses Ziel überspringen. Dadurch versucht das Gerät nicht mehr, Sie zum verpassten Zwischenziel zurückzuführen. Diese Funktion ist nicht verfügbar, wenn es sich beim nächsten Ziel um das Endziel handelt.

Wählen Sie auf der Karte die Option @.

#### *Navigieren zu übersprungenen Wegpunkten*

Standardmäßig überspringt das Gerät Wegpunkte automatisch, wenn Sie an diesen vorbeifahren. Wenn Sie einen Wegpunkt nicht überspringen wollten, können Sie zu einem Wegpunkt navigieren, der automatisch übersprungen wurde.

Wählen Sie auf der Karte die Option  $\circledR$ .

#### **Wählen einer Umleitung**

Wenn Sie einer Route folgen, können Sie mithilfe von Umleitungen Behinderungen wie Baustellen meiden.

Wählen Sie beim Navigieren einer Route die Option  $\equiv$  > **Umleitung**.

Das Gerät erstellt eine Umleitung um die nächsten 0,5 Kilometer bzw. 0,5 Meilen der aktuellen Route. Dabei werden die nächstgelegenen, möglichen Straßen verwendet.

#### **Anhalten der Route**

Zum Abbrechen der Route müssen Sie der Karte zunächst die Option Stopp hinzufügen (*[Anpassen von Karten-Icons](#page-8-0)*, [Seite 7\)](#page-8-0).

Wählen Sie auf der Karte die Option  $\Omega$ .

#### **Verwenden von vorgeschlagenen Routen**

Bevor Sie diese Funktion verwenden können, müssen Sie mindestens einen Favoriten speichern und die Funktion für Reisedaten aktivieren.

Unter Verwendung von myTrends™ sagt das Gerät Ihr Ziel basierend auf den Reisedaten, dem Wochentag und der Uhrzeit vorher. Wenn Sie mehrmals zu einem Favoriten gefahren sind, wird die Position möglicherweise in der Navigationsleiste auf der Karte zusammen mit der voraussichtlichen Fahrtzeit und Verkehrsinformationen angezeigt.

Wählen Sie die Navigationsleiste aus, um eine vorgeschlagene Route zur Position anzuzeigen.

### **Informationen zu Autobahn-POIs**

**HINWEIS:** Zum Anzeigen von Autobahn-POIs müssen Sie sich auf einer Autobahn oder Hauptverkehrsstraße befinden.

Während der Navigation einer Route können Sie nach Unternehmen und POIs in der Nähe der nächsten Anschlussstellen suchen. POIs sind nach Kategorie aufgeführt.

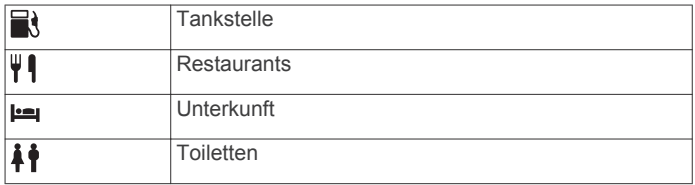

#### **Suchen nach Autobahn-POIs**

- 1 Wählen Sie auf der Karte die Option  $\equiv$  > Autobahn-POIs.
- **2** Wählen Sie mithilfe der Pfeile eine der nächsten Ausfahrten aus.
- <span id="page-8-0"></span>**3** Wählen Sie eine Registerkarte für Autobahn-POIs aus.
- **4** Wählen Sie einen Point of Interest aus.

#### **Navigieren zu Ausfahrten**

- 1 Wählen Sie auf der Karte die Option  $\equiv$  > Autobahn-POIs >  $\frac{1}{2}$ .
- **2** Wählen Sie **Los!**.

### **Kartenseiten**

#### **Anpassen der Karte**

#### **Anpassen der Kartenebenen**

Sie können anpassen, welche Daten auf der Karte angezeigt werden, z. B. Symbole für Points of Interest und Straßenbedingungen.

- **1** Wählen Sie **Einstellungen** > **Karte/Fahrzeug** > **Karten-Ebenen**.
- **2** Wählen Sie die Ebenen, die auf der Karte angezeigt werden sollen, und wählen Sie **Speichern**.

#### **Anzeigen der Reiseaufzeichnung**

Das Gerät führt eine Reiseaufzeichnung durch, d. h. eine Aufzeichnung des von Ihnen zurückgelegten Wegs.

- **1** Wählen Sie **Einstellungen** > **Karte/Fahrzeug** > **Karten-Ebenen**.
- **2** Aktivieren Sie das Kontrollkästchen **Reiseaufzeichnung**.

#### **Ändern des Kartendatenfelds**

- **1** Wählen Sie auf der Karte ein Datenfeld aus. **HINWEIS:** Die Anzeige Tempo kann nicht angepasst werden.
- **2** Wählen Sie einen Datentyp, der angezeigt werden soll.
- **3** Wählen Sie **Speichern**.

#### **Anpassen von Karten-Icons**

Sie können auf der rechten Seite der Hauptkarte bis zu zwei Icons anzeigen.

- **1** Wählen Sie **Einstellungen** > **Karte/Fahrzeug** > **Karten-Icons**.
- **2** Wählen Sie ein Icon und anschließend die Option **OK**.
- **3** Wählen Sie  $\odot$
- **4** Wählen Sie ein anderes Icon aus.
- **5** Wählen Sie **Speichern**.

#### *Entfernen von Icons von der Karte*

Sie können alle Icons von der rechten Seite der Karte entfernen.

- **1** Wählen Sie **Einstellungen** > **Karte/Fahrzeug** > **Karten-Icons**.
- **2** Wählen Sie ein Icon und anschließend die Option **OK**.
- **3** Wählen Sie **Speichern**.

#### **Ändern des Kartencockpits**

Im Cockpit werden unten auf der Karte Reiseinformationen angezeigt. Sie können verschiedene Cockpits auswählen, um die Art und das Layout der Informationen zu ändern.

- **1** Wählen Sie **Einstellungen** > **Karte/Fahrzeug** > **Cockpits**.
- **2** Wählen Sie mit den Pfeilen ein Cockpit aus.
- **3** Wählen Sie **Speichern**.

#### **Ändern der Kartenansicht**

- **1** Wählen Sie **Einstellungen** > **Karte/Fahrzeug** > **Kartenansicht Auto-Modus**.
- **2** Wählen Sie eine Option:
- Wählen Sie **In Fahrtrichtung**, um die Karte zweidimensional anzuzeigen, wobei sich die Fahrtrichtung oben befindet.
- Wählen Sie **Norden oben**, um die Karte zweidimensional anzuzeigen, wobei sich Norden oben befindet.
- Wählen Sie **3D**, um die Karte dreidimensional anzuzeigen.

### **Anzeigen von Routenaktivitäten**

#### **Anzeigen einer Liste von Abbiegungen**

Wenn Sie eine Route navigieren, können Sie alle Abbiegungen und Fahrtrichtungsänderungen auf der Route sowie die Distanz zwischen den Abbiegungen anzeigen.

- **1** Wählen Sie beim Navigieren einer Route oben auf der Karte die Textleiste aus.
- **2** Wählen Sie eine Abbiegung aus.

Die Details für die Abbiegung werden angezeigt. Für Kreuzungen auf Hauptverkehrsstraßen wird die Kreuzungsansicht angezeigt, sofern diese verfügbar ist.

#### *Anzeigen der gesamten Route auf der Karte*

- **1** Wählen Sie beim Navigieren einer Route die Navigationsleiste oben auf der Karte aus.
- 2 Wählen Sie $\equiv$  > Karte.

#### **Anzeigen des nächsten Abbiegepunkts**

Beim Navigieren einer Route wird oben links auf der Karte eine Vorschau des nächsten Abbiegepunkts, des Fahrspurwechsels oder der Fahrtrichtungsänderung angezeigt.

Die Vorschau umfasst die Distanz zum Abbiegepunkt oder zur Fahrtrichtungsänderung sowie die richtige Spur, auf der Sie sich befinden sollten, sofern diese Informationen verfügbar sind.

Wählen Sie auf der Karte die Option **220**, um den nächsten Abbiegepunkt auf der Karte anzuzeigen.

#### **Anzeigen von Kreuzungen**

Bei der Navigation einer Route werden auf Hauptverkehrsstraßen Kreuzungen angezeigt. Wenn Sie sich einer Kreuzung auf der Route nähern, wird kurz ein Bild für die Kreuzung angezeigt, sofern dies verfügbar ist.

Wählen Sie auf der Karte die Option 2.2 k m , um die nächste Kreuzung anzuzeigen, sofern diese verfügbar ist.

#### **Anzeigen von Verkehrsmeldungen**

Während der Navigation einer Route wird in der Navigationsleiste möglicherweise eine Verkehrsmeldung angezeigt.

Wählen Sie die Meldung aus, um weitere Informationen anzuzeigen.

#### **Anzeigen der Reisecomputerseite**

Auf der Reiseinformationsseite werden das aktuelle Tempo sowie Statistiken zur Reise angezeigt.

**HINWEIS:** Wenn Sie die Fahrt häufig unterbrechen, lassen Sie das Gerät eingeschaltet, damit die Reisezeit genau erfasst werden kann.

Wählen Sie auf der Karte die Option **Tempo**.

#### *Zurücksetzen von Reiseinformationen*

- **1** Wählen Sie auf der Karte die Option **Tempo**.
- **2** Wählen Sie > **Feld(er) zurücksetzen**.
- **3** Wählen Sie eine Option:
	- Wenn Sie nicht auf einer Route navigieren, wählen Sie **Alle auswählen**, um mit Ausnahme der Geschwindigkeitsanzeige alle Datenfelder auf der ersten Seite zurückzusetzen.
	- Wählen Sie **Reset: Reisedaten**, um alle Werte des Reisecomputers zurückzusetzen.
- <span id="page-9-0"></span>• Wählen Sie **Reset: Max. Tempo**, um das maximale Tempo zurückzusetzen.
- Wählen Sie **Reset: Zähler B**, um den Kilometerzähler zurückzusetzen.

### **Anzeigen von Informationen zur aktuellen Position**

Auf der Seite "Wo bin ich?" können Sie Informationen zur aktuellen Position anzeigen. Diese Funktion ist sehr hilfreich, falls Sie einer Notrufzentrale Ihren Standort mitteilen müssen.

Wählen Sie auf der Karte das Fahrzeug aus.

#### **Suchen von Serviceeinrichtungen in der Nähe**

Sie können die Seite "Wo bin ich?" verwenden, um nach Serviceeinrichtungen in der Nähe zu suchen, z. B. Tankstellen, Kliniken oder Polizeistationen.

- **1** Wählen Sie auf der Karte das Fahrzeug aus.
- **2** Wählen Sie eine Kategorie aus.

#### **Abrufen einer Wegbeschreibung zur aktuellen Position**

Wenn Sie einer anderen Person mitteilen möchten, wie ihre aktuelle Position zu erreichen ist, kann das Gerät eine Wegbeschreibung ausgeben.

- **1** Wählen Sie auf der Karte das Fahrzeug aus.
- **2** Wählen Sie > **Weg zu mir von…**.
- **3** Wählen Sie eine Startposition.
- **4** Wählen Sie **OK**.

# **Freisprechfunktionen**

Sie können das Gerät mit einem drahtlosen Headset verbinden und Navigationssprachansagen sowie Multimedia-Audiodateien auf dem Gerät über das Headset hören. Wenn eine Verbindung mit einem Headset besteht, kann ein Mobiltelefon verbunden werden. So können Sie über das Gerät und das Headset Anrufe tätigen und entgegennehmen oder der Multimedia-Audiowiedergabe zuhören.

### **Aktivieren der drahtlosen Bluetooth Technologie**

- **1** Wählen Sie **Einstellungen** > **Bluetooth**.
- **2** Wählen Sie **Bluetooth**.

### **Informationen zu drahtlosen Headsets**

**HINWEIS:** Zur drahtlosen Wiedergabe einer hochwertigen Audioausgabe können Sie ein Bluetooth Headset anschließen, das das A2DP-Profil unterstützt.

Das Gerät kann über die drahtlose Bluetooth Technologie Multimedia-Audiodateien von einem kompatiblen Bluetooth Gerät streamen und Navigationsansagen an ein drahtloses Headset senden.

### **Koppeln eines drahtlosen Headsets**

**HINWEIS:** Es kann jeweils nur ein Headset aktiv sein.

Damit Sie Navigationsansagen über das Headset empfangen können, müssen Sie das Gerät zunächst mit einem kompatiblen Headset koppeln.

- **1** Achten Sie darauf, dass das Headset und das Navigator Gerät nicht weiter als 10 m (33 Fuß) voneinander entfernt sind.
- **2** Aktivieren Sie auf dem Navigator Gerät die drahtlose Bluetooth Technologie.
- **3** Aktivieren Sie auf dem Headset die drahtlose Bluetooth Technologie, und schalten Sie es als sichtbar für andere Bluetooth Geräte.
- **4** Wählen Sie auf dem Navigator Gerät die Option **Einstel lungen** > **Bluetooth** > **Nach Geräten suchen**.
- **5** Wählen Sie **OK**.

Eine Liste in der Nähe befindlicher Bluetooth Geräte wird angezeigt.

**6** Wählen Sie das Headset in der Liste aus, und wählen Sie **OK**.

Das Gerät sendet während der Navigation einer Route Navigationsansagen an das Headset.

### **Aktivieren oder Deaktivieren von Headset-Funktionen**

Sie können Funktionen für das gekoppelte Bluetooth Headset aktivieren oder deaktivieren.

- **1** Wählen Sie **Einstellungen** > **Bluetooth**.
- **2** Wählen Sie das gekoppelte Bluetooth Headset.
- **3** Wählen Sie eine oder mehrere Optionen:
	- Wählen Sie **Telefon, Navigation**, um über das Headset Telefon- und Navigationsansagen zu hören.
	- Wählen Sie **Medien**, um die Medienwiedergabe über das Headset zu hören.

### **Koppeln eines Mobiltelefons**

Bevor Sie das Gerät mit einem Mobiltelefon koppeln können, müssen Sie ein kompatibles, drahtloses Headset koppeln und verbinden.

- **1** Achten Sie darauf, dass das Telefon und das Navigator Gerät nicht weiter als 10 m (33 Fuß) voneinander entfernt sind.
- **2** Aktivieren Sie auf dem Telefon die drahtlose Bluetooth Technologie, und schalten Sie es als sichtbar für andere Geräte.
- **3** Wählen Sie auf dem Navigator Gerät die Option **Einstel lungen** > **Bluetooth** > **Nach Geräten suchen**.
- **4** Wählen Sie **OK**.

Eine Liste in der Nähe befindlicher Bluetooth Geräte wird angezeigt.

- **5** Wählen Sie Ihr Telefon in der Liste aus, und wählen Sie **OK**.
- **6** Folgen Sie den Anweisungen auf dem Telefon und dem Navigator Gerät.

#### **Aktivieren oder Deaktivieren von Smartphone-Funktionen**

Sie können Funktionen für das gekoppelte Smartphone aktivieren oder deaktivieren.

- **1** Wählen Sie **Einstellungen** > **Bluetooth**.
- **2** Wählen Sie das gekoppelte Smartphone.
- **3** Wählen Sie eine oder mehrere Optionen:
	- Wählen Sie **Telefonanrufe**, um Anrufe über das Navigator Gerät zu tätigen oder anzunehmen.
	- Wählen Sie **Smartphone Link**, um eine Verbindung mit der Smartphone Link App auf dem Smartphone herzustellen (*[Smartphone Link](#page-10-0)*, Seite 9).
	- Wählen Sie **Medien**, um mit dem Navigator Gerät die Medienwiedergabe auf dem Smartphone zu steuern (*[Informationen zum Media Player](#page-14-0)*, Seite 13).

### **Tipps nach der Kopplung der Geräte**

• Nach der ersten Kopplung können die beiden Geräte beim Einschalten automatisch eine Verbindung miteinander herstellen.

- <span id="page-10-0"></span>• Wenn das Telefon mit dem Gerät und einem Bluetooth Headset verbunden ist, können Sie Sprachanrufe erhalten.
- Wenn Sie das Gerät einschalten, versucht es, eine Verbindung mit dem Telefon oder Bluetooth Gerät herzustellen, mit dem es zuletzt verbunden war.
- Möglicherweise müssen Sie das Telefon so einrichten, dass es automatisch eine Verbindung mit dem Gerät herstellt, sobald dieses eingeschaltet wird.

### **Anrufen**

Zum Tätigen von Anrufen müssen Sie das Gerät zunächst mit einem drahtlosen Headset und einem kompatiblen Smartphone koppeln.

- **1** Wählen Sie **Telefon**.
- **2** Wählen Sie eine Option:
	- Wählen Sie **Zuhause anrufen**, um die Telefonnummer für Zuhause anzurufen.
	- Wählen Sie **Wählen**, geben Sie eine Telefonnummer ein, und wählen Sie **Wählen**, um eine Nummer zu wählen.
	- Wählen Sie **Sprachwahl**, und sprechen Sie eine Telefonnummer, um mittels Ihrer Stimme eine Nummer zu wählen.
	- Wählen Sie **Telefonbuch** und dann einen Kontakt, um einen Kontakt aus dem Telefonbuch anzurufen.
	- Wählen Sie **Anrufliste** und dann eine Nummer, um eine Nummer zu wählen, die Sie kürzlich gewählt haben bzw. von der Sie kürzlich angerufen wurden.

### **Trennen von Bluetooth Geräten**

Sie können ein Bluetooth Gerät vorübergehend trennen, ohne es aus der Liste gekoppelter Geräte zu löschen. Das Bluetooth Gerät kann zukünftig automatisch eine Verbindung mit dem Navigator herstellen.

- **1** Wählen Sie **Einstellungen** > **Bluetooth**.
- **2** Wählen Sie das Gerät, das Sie trennen möchten.
- **3** Heben Sie die Auswahl des Kontrollkästchens neben dem Namen des gekoppelten Geräts auf.

#### **Löschen gekoppelter Bluetooth Geräte**

Sie können ein gekoppeltes Bluetooth Gerät löschen, damit künftig nicht mehr automatisch eine Verbindung mit dem Navigator Gerät hergestellt wird. Beim Löschen eines gekoppelten Smartphones werden auch alle synchronisierten Kontakte des Telefonbuchs und die Anrufliste vom Navigator Gerät gelöscht.

- **1** Wählen Sie **Einstellungen** > **Bluetooth**.
- **2** Wählen Sie das Bluetooth Gerät und dann **Gerätekopplung aufheben**.

# **Verwenden der Apps**

#### **Anzeigen der Hilfedateien**

Wählen Sie **Apps** > **Hilfe**, um das Benutzerhandbuch anzuzeigen.

#### **Suchen nach Hilfethemen**

Wählen Sie Apps > Hilfe > Q.

### **Garmin Live-Dienste**

Bevor Sie Garmin Live-Dienste verwenden können, muss das Gerät mit einem unterstützten Telefon mit Smartphone Link verbunden sein. Wenn Sie Garmin Live-Dienste verwenden, werden Positionsdaten an Garmin übertragen. Die Positionsdaten werden verwendet, um Ihnen aktuelle Informationen für Ihr Gebiet bereitzustellen.

Einige Dienste, darunter Wetterdienste, sind als separate Apps auf dem Gerät verfügbar. Andere Dienste, z. B. Verkehrsdaten, erweitern bestehende Navigationsfunktionen des Geräts. Funktionen, für die ein Zugriff auf Garmin Live-Dienste erforderlich ist, sind mit dem Symbol für Smartphone Link gekennzeichnet und werden nur angezeigt, wenn das Gerät mit einem unterstützten Telefon mit Smartphone Link verbunden ist.

#### **Abonnieren von Garmin Live-Diensten**

Bevor Sie Garmin Live-Dienste abonnieren können, müssen Sie die App "Smartphone Link" auf dem Telefon installieren.

- **1** Starten Sie auf dem Telefon die Smartphone Link-App.
- **2** Wählen Sie **Garmin-Live-Dienste**.

Es wird eine Liste mit Diensten und Abonnementpreisen angezeigt.

- **3** Wählen Sie einen Service aus.
- **4** Wählen Sie den Preis aus.
- **5** Wählen Sie **Abonnieren**.
- **6** Folgen Sie den Anweisungen auf dem Bildschirm.

### **Smartphone Link**

Bei Smartphone Link handelt es sich um eine App, mit der Sie Positionsdaten mit dem Telefon synchronisieren und mittels der Datenverbindung des Telefons auf Livedaten zugreifen können. Das Gerät überträgt Daten von Smartphone Link über die drahtlose Bluetooth Technologie. Livedaten sind über kostenlose und kostenpflichtige Dienste von Garmin Live-Diensten verfügbar.

Favoriten und kürzlich gefundene Positionen werden jedes Mal mit dem Telefon synchronisiert, wenn das Gerät eine Verbindung mit Smartphone Link herstellt.

#### **Herunterladen von Smartphone Link**

Smartphone Link ist für einige Smartphones verfügbar. Informationen zur Kompatibilität und Verfügbarkeit finden Sie im App-Store für das Telefon.

Laden Sie Smartphone Link über den App-Store auf dem unterstützten Telefon herunter.

Informationen zum Herunterladen und Installieren von Anwendungen finden Sie im Benutzerhandbuch des Telefons.

#### **Senden von Positionen vom Smartphone an das Gerät**

Smartphone Link wird auf dem Smartphone als Navigationsapp registriert.

- **1** Wählen Sie auf dem Telefon die Schaltfläche zum Navigieren zu einer Position aus (siehe Benutzerhandbuch des Telefons).
- **2** Wählen Sie im Anwendungsmenü die Option **Smartphone Link** aus.

Wenn Sie das Gerät das nächste Mal mit ihrem Smartphone verbinden, wird die Position in die kürzlich gefundenen Elemente auf dem Gerät übertragen.

### **Anzeigen der Wettervorhersage**

Bevor Sie diese Funktion verwenden können, müssen Sie das Gerät mit einem unterstützten Telefon mit Smartphone Link verbinden. Diese Funktion ist nicht in allen Gebieten verfügbar.

- **1** Wählen Sie **Apps** > **Wetter**.
- **2** Wählen Sie einen Tag.

Die detaillierte Vorhersage für diesen Tag wird angezeigt.

#### **Anzeigen von Wetterinformationen für eine andere Stadt**

**1** Wählen Sie **Apps** > **Wetter** > **Aktuelle Position**.

- **2** Wählen Sie eine Option:
	- Zeigen Sie Wetterinformationen für eine Stadt aus der Städteliste an, indem Sie eine Stadt in der Liste auswählen.
	- Fügen Sie der Städteliste eine Stadt hinzu, indem Sie **Stadt hinzufügen** auswählen und einen Städtenamen eingeben.

#### **Anzeigen von Wetterradar**

Zur Verwendung dieser Funktion müssen Sie mit Smartphone Link den Dienst für erweiterte Wetterfunktionen erwerben.

Sie können eine animierte, farbcodierte Radarkarte der aktuellen Wetterverhältnisse anzeigen. Ein Wettersymbol wird auf der Standardkartenansicht angezeigt. Das Wettersymbol ändert sich je nach lokalen Wetterbedingungen, z. B. Regen, Schnee und Gewitter.

- **1** Wählen Sie **Apps** > **Wetter**.
- **2** Wählen Sie bei Bedarf eine Stadt.
- **3** Wählen Sie > **Wetterradar**.

#### **Anzeigen von Wetterwarnungen**

Zur Verwendung dieser Funktion müssen Sie mit Smartphone Link den Dienst für erweiterte Wetterfunktionen erwerben.

Während der Navigation mit dem Gerät werden auf der Karte möglicherweise Wetterwarnungen angezeigt. Sie können eine Karte mit Wetterwarnungen auch in der Nähe der aktuellen Position oder in der Nähe einer ausgewählten Stadt anzeigen.

- **1** Wählen Sie **Apps** > **Wetter**.
- **2** Wählen Sie bei Bedarf eine Stadt.
- **3** Wählen Sie > **Unwetterwarnung**.

#### **Prüfen von Straßenbedingungen**

Zur Verwendung dieser Funktion müssen Sie mit Smartphone Link den Dienst für erweiterte Wetterfunktionen erwerben.

- **1** Wählen Sie **Apps** > **Wetter**.
- **2** Wählen Sie bei Bedarf eine Stadt.
- **3** Wählen Sie > **Straßenbedingungen**.

### **Garmin Tracker™**

#### *HINWEIS*

Seien Sie bei der Weitergabe Ihrer Positionsdaten an andere Personen vorsichtig.

Zum Verwenden dieser Funktion müssen Sie das Gerät zunächst mit einem unterstützten Smartphone verbinden, auf dem die Smartphone Link App ausgeführt wird. Über die Garmin Tracker App können Sie Ihre Position melden, die Positionen anderer verfolgen und anderen das Tracking Ihrer Position ermöglichen. Diese Funktion ist nicht in allen Gebieten verfügbar.

#### **Einrichten von Garmin Tracker**

- **1** Wählen Sie **Apps** > **Tracker** > **Erste Schritte**.
- **2** Folgen Sie den Anweisungen auf dem Display.

#### *Ändern des Spitznamens*

Wenn Sie die Garmin Tracker App das erste Mal verwenden, werden Sie vom Gerät zum Eingeben eines Spitznamens aufgefordert. Anhand des Spitznamens können Ihre Kontakte und Freunde Sie identifizieren. Sie können den Spitznamen jederzeit ändern.

- **1** Wählen Sie Apps > Tracker > $\equiv$  > Profil.
- **2** Wählen Sie **Bear.**.
- **3** Geben Sie einen Spitznamen ein.

#### *Anzeigen Ihrer Garmin Tracker ID*

Mittels der Garmin Tracker ID wird Ihr Gerät eindeutig gegenüber anderen Benutzern der Garmin Tracker App identifiziert. Andere Benutzer können Sie über Ihre Garmin Tracker ID als Trackingfreund einladen.

Wählen Sie Apps > Tracker >  $\equiv$  > Profil.

#### **Trackingfreunde**

Sie können andere Personen zum Tracking Ihrer Position für einen bestimmten Zeitraum einladen. Nach Ablauf dieses Zeitraums kann der Trackingfreund Ihre Position nicht mehr anzeigen.

Sie können einen Trackingfreund über eine Email-Adresse oder eine Garmin Tracker ID einladen. Wenn Sie einen Trackingfreund über eine Email-Adresse einladen, muss diese Person für das Tracking Ihrer Position die Garmin Website verwenden. Wenn Sie einen Trackingfreund über eine Garmin Tracker ID einladen, kann diese Person für das Tracking die Garmin Tracker App auf deren Gerät verwenden.

#### *Tracking anderer Personen*

Damit Sie die Position anderer Personen mithilfe des Geräts verfolgen können, muss diese Person Ihnen über Ihre Garmin Tracker ID eine Einladung für das Tracking senden.

- **1** Wählen Sie **Apps** > **Tracker** > **Anzeigen**.
- **2** Wählen Sie eine Person aus.

Die Position der ausgewählten Person wird auf der Karte angezeigt.

#### *Einladen von Trackingfreunden*

Sie können andere Personen zum Tracking Ihrer Position für einen bestimmten Zeitraum einladen.

- **1** Wählen Sie **Apps** > **Tracker** > **Folgen Sie mir.**.
- **2** Wählen Sie einen Empfänger aus, oder geben Sie eine Email-Adresse oder eine Garmin Tracker ID ein. **HINWEIS:** Bei der Garmin Tracker ID muss die Groß- und Kleinschreibung beachtet werden.
- **3** Wählen Sie **Weiter**.
- **4** Wählen Sie eine Nachricht aus, oder geben Sie eine Nachricht ein.
- **5** Geben Sie eine Dauer ein, und wählen Sie **Weiter**.
- **6** Wählen Sie **Senden**.

#### *Deaktivieren des Trackings für einen Trackingfreund*

Wenn Sie das Tracking für einen Trackingfreund deaktivieren, kann diese Person Ihre Position nicht mehr anzeigen.

- **1** Wählen Sie **Apps** > **Tracker** > **Anzeigen**.
- 2 Wählen Sie M.
- **3** Wählen Sie einen oder mehrere Trackingfreunde, und wählen Sie **Tracking beenden**.

#### **Aktivieren der sozialen Netzwerkkonten für die Garmin Tracker App**

Damit Sie mit der Garmin Tracker App Ihre Position bei sozialen Netzwerken veröffentlichen können, müssen Sie zunächst die sozialen Netzwerkkonten in der Smartphone Link App auf dem Smartphone aktivieren.

- **1** Öffnen Sie auf Ihrem kompatiblen Smartphone die Smartphone Link App.
- **2** Wählen Sie > **Soziale Netzwerke**.

#### **Teilen von Status und Position mit anderen**

Damit Sie Ihre Positions- oder Status-Aktualisierungen über die Garmin Tracker App mit anderen teilen können, müssen Sie das Gerät mit einem kompatiblen Smartphone koppeln, auf dem die Smartphone Link App ausgeführt wird.

<span id="page-12-0"></span>Mit der Garmin Tracker App können Sie Ihren Status und Ihre Position mit Kontakten in Ihren Smartphone- und sozialen Netzwerkkonten teilen.

- **1** Wählen Sie **Apps** > **Tracker**.
- **2** Wählen Sie **Ich bin hier**.
- **3** Wählen Sie einen Empfänger für die Status-Aktualisierung und dann **Weiter**.

**HINWEIS:** Damit Sie Ihren Status oder Ihre Position in Ihren sozialen Netzwerkkonten veröffentlichen können, müssen Sie zunächst die Apps der kompatiblen sozialen Netzwerke installieren.

- **4** Geben Sie eine Nachricht ein, oder wählen Sie eine Nachricht aus.
- **5** Überprüfen Sie die Nachricht, und wählen Sie **Senden**.

#### **Verbergen des Status**

Sie können Ihren Status und Ihre Position für andere Personen verbergen, die Ihre Position verfolgen.

Wählen Sie **Apps** > **Tracker** > **Verbergen**.

### **Routenplanung**

Eine Route kann bis zu 29 Zwischenziele und ein Endziel umfassen. Zwischen den einzelnen Zwischenzielen können bis zu 125 Routenpunkte eingefügt werden.

#### **Informationen zu Zwischenzielen**

Zwischenziele sind Ziele, die vor einem endgültigen Ziel der Route liegen. Auf der Karte werden Zwischenziele durch eine orangefarbene Flagge gekennzeichnet. Eine Route kann bis zu 29 Zwischenziele und ein Endziel umfassen. Bei der Navigation einer Route kündigt das Gerät die Ankunft an den einzelnen Zwischenzielen an.

#### **Informationen zu Routenpunkten**

Routenpunkte sind Punkte, die zwischen Zielen oder Zwischenzielen liegen und zum Ändern der Richtung einer Route verwendet werden können. Auf der Karte werden Routenpunkte durch einen blauen Punkt gekennzeichnet. Zwischen den einzelnen Zielen oder Zwischenzielen können bis zu 125 Routenpunkte eingefügt werden. Bei der Navigation kündigt das Gerät die Ankunft an den einzelnen Routenpunkte nicht an.

#### **Planen von Routen zu Zielen**

Sie können die Routenplanung verwenden, um eine Route mit einem oder mehreren Zielen zu erstellen.

- **1** Wählen Sie **Apps** > **Routenplanung**.
- **2** Wählen Sie **Neue Route**.
- **3** Wählen Sie **Startort wählen**.
- **4** Suchen Sie nach einer Position (*[Suchen von Positionen](#page-4-0)*, [Seite 3](#page-4-0)).
- **5** Wählen Sie **OK**.
- **6** Fügen Sie ein Endziel hinzu, indem Sie wählen.
- **7** Wählen Sie **Weiter**.
- **8** Geben Sie einen Namen ein, und wählen Sie **Fertig**.

#### **Hinzufügen von Punkten zu einer Route**

**HINWEIS:** Bevor Sie Routenpunkte hinzufügen können, muss die Route einen Startort, ein Endziel und mindestens ein Zwischenziel enthalten.

Beim Erstellen oder Bearbeiten einer Route kann ein Zwischenziel in einen Routenpunkt und ein Routenpunkt in ein Zwischenziel geändert werden.

- **1** Wählen Sie **Apps** > **Routenplanung**.
- **2** Wählen Sie **Neue Route**.
- **3** Wählen Sie **Startort wählen**.
- **4** Suchen Sie nach einer Position (*[Suchen von Positionen](#page-4-0)*, [Seite 3\)](#page-4-0).
- **5** Wählen Sie **OK**.
- 6 Wählen Sie +, um ein Endziel hinzuzufügen.
- 7 Wählen Sie +, um mindestens ein Zwischenziel hinzuzufügen. Zwischenziele werden durch eine orangefarbene Flagge gekennzeichnet.
- **8** Wählen Sie bei Bedarf die orangefarbene Flagge neben einem Zwischenziel aus, um es in einen Routenpunkt umzuwandeln.

Routenpunkte werden durch einen blauen Punkt gekennzeichnet.

- **9** Wählen Sie **Weiter**.
- **10**Geben Sie einen Namen ein, und wählen Sie **Fertig**.

#### **Planen von Reisen**

Sie können für jede Position der Reise Informationen zur Zeitplanung eingeben, beispielsweise die gewünschte Ankunftszeit und die Aufenthaltsdauer an den einzelnen Positionen. So können Sie Ihre Abfahrt besser planen, um die Positionen der Reise rechtzeitig zu erreichen.

- **1** Wählen Sie **Apps** > **Routenplanung**.
- **2** Wählen Sie eine Reise aus.
- **3** Wählen Sie einen Favoriten.
- **4** Wählen Sie **Abfahrtszeit** oder **Ankunftszeit**.
- **5** Wählen Sie ein Datum und eine Uhrzeit und dann **Speichern**.
- **6** Wählen Sie **Dauer**.
- **7** Legen Sie fest, wie viel Zeit Sie voraussichtlich an der Position verbringen werden, und wählen Sie **Speichern**.
- **8** Wiederholen Sie bei Bedarf die Schritte 3 bis 7 für jede Position.

#### **Ändern von Benutzermodi beim Folgen einer Route**

Sie können die Benutzermodi ändern, die für gespeicherte Routen verwendet werden.

- **1** Wählen Sie **Apps** > **Routenplanung**.
- **2** Wählen Sie eine Route aus.
- **3** Wählen Sie > **Benutzermodus**.
- **4** Wählen Sie einen Benutzermodus.
- **5** Wählen Sie **Speichern**.

#### **Navigieren nach gespeicherter Route**

- **1** Wählen Sie **Apps** > **Routenplanung**.
- **2** Wählen Sie eine gespeicherte Route.
- **3** Wählen Sie **Los!**.
- **4** Wählen Sie eine Route, wenn Sie dazu aufgefordert werden.

#### **Bearbeiten einer gespeicherten Route**

- **1** Wählen Sie **Apps** > **Routenplanung**.
- **2** Wählen Sie eine gespeicherte Route.
- $3$  Wählen Sie $\equiv$ .
- **4** Wählen Sie eine Option:
	- Wählen Sie **Route umbenennen**.
	- Wählen Sie **Ziele bearbeiten**, um Positionen hinzuzufügen und zu löschen oder die Reihenfolge von Positionen zu ändern.
	- Wählen Sie **Route löschen**.
	- Wählen Sie **Reihenfolge optimieren**, um die Zwischenziele der Route optimal anzuordnen.

#### **Weitergeben von Routen**

Sie können Routen über die drahtlose Bluetooth Technologie an kompatible Garmin Geräte weitergeben.

- **1** Achten Sie darauf, dass Ihr Gerät und ein kompatibles Garmin Gerät nicht weiter als 10 m (33 Fuß) voneinander entfernt sind.
- 2 Wählen Sie Apps > Routenplanung >  $\equiv$  > Weitergeben > **Bluetooth**.
- **3** Wählen Sie eine Route aus und dann **Fertig**.
- **4** Wählen Sie ein Gerät in der Liste aus und dann **OK**.

### **Erstellen von Rundtour-Routen**

Das Gerät kann eine Rundtour-Route erstellen, wenn ein Startort sowie die Distanz, die Dauer oder das Ziel angegeben werden.

- **1** Wählen Sie im Hauptmenü die Option **Apps** > **Rundtour**.
- **2** Wählen Sie **Startort**.
- **3** Wählen Sie eine Position und dann die Option **OK**.
- **4** Wählen Sie **Tour-Attribute**.
- **5** Wählen Sie eine Option:
	- Wählen Sie **Distanz wählen**, um eine Route basierend auf einer Distanz zu planen.
	- Wählen Sie **Dauer wählen**, um eine Route basierend auf der Zeit für die Route zu planen.
	- Wählen Sie **Ziel wählen**, um eine Route basierend auf einer bestimmten Position zu planen.
- **6** Geben Sie eine Distanz, eine Dauer oder ein Ziel an.
- **7** Wählen Sie eine Option:
	- Wenn Sie eine Distanz oder Dauer angegeben haben, wählen Sie **Fertig** > **Berechnen**.
	- Wenn Sie ein Ziel gewählt haben, wählen Sie **OK**.
- **8** Wählen Sie eine Route und dann die Option **Los!**.

### **Tracks**

Ein Track ist eine Aufzeichnung eines Weges. Die Trackaufzeichnung enthält Informationen zum aufgezeichneten Weg, u. a. Uhrzeit, Position und Höhendaten.

#### **Anzeigen und Speichern von Trackinformationen**

- **1** Wählen Sie **Apps** > **Tracks** > **Aktiv**.
- **2** Wählen Sie eine Option:
	- Wählen Sie **Alle Abschnitte**, um alle Tracksegmente anzuzeigen.
	- Wählen Sie ein Segment, um ein bestimmtes Tracksegment anzuzeigen.

Der Track wird auf der Karte angezeigt.

- **3** Wählen Sie .
- **4** Wählen Sie eine Option:
	- Wenn Sie den Track speichern möchten, wählen Sie **Track speichern**.
	- Wenn Sie den Track als Reise speichern möchten, wählen Sie **Als Route speichern**.
	- Wenn Sie ein Höhenprofil des Tracks anzeigen möchten, wählen Sie **Höhenprofil**.

#### **Löschen der Reisedaten**

Das Gerät zeichnet die Reisedaten auf, damit Sie auf ältere Tracks und Routen zurückgreifen können. Die Reisedaten bleiben sechs Monate lang auf dem Gerät gespeichert. Sie können die Reisedaten jederzeit löschen. Sie können die Reisedaten außerdem über das Einstellungsmenü deaktivieren (*[Geräte- und Datenschutzeinstellungen](#page-17-0)*, Seite 16).

Wählen Sie **Einstellungen** > **Gerät** > **Reisedaten löschen**.

### **TracBack®**

#### **Folgen des letzten Tracks**

Die TracBack Funktion zeichnet das aktuellste Segment Ihrer Aktivität auf. Sie können dem letzten Track zurück zu einer vorherigen Position folgen.

**1** Wählen Sie **Apps** > **TracBack**.

Der letzte Track wird auf der Karte angezeigt.

**2** Wählen Sie **Los!**.

#### **Speichern des letzten Tracks als Route**

Sie können einen Track als Route speichern, die Sie später mithilfe der Routenplanung navigieren können (*[Navigieren nach](#page-12-0)  [gespeicherter Route](#page-12-0)*, Seite 11).

**HINWEIS:** In der TracBack App wird der aktuellste Track angezeigt. Verwenden Sie die Tracks-App, um zusätzliche Informationen anzuzeigen.

**1** Wählen Sie **Apps** > **TracBack**.

Der letzte Track wird auf der Karte angezeigt.

- **2** Wählen Sie > **Als Route speichern**.
- **3** Geben Sie einen Namen ein, und wählen Sie **Fertig**.

### **Verwenden des Kompasses**

**HINWEIS:** Damit der Kompass Ihre Richtung bestimmen kann, müssen Sie in Bewegung bleiben.

Sie können mit dem GPS-Kompass navigieren.

Wählen Sie **Apps** > **Kompass**.

### **Anzeigen vorheriger Routen und Ziele**

Bevor Sie diese Funktion verwenden können, müssen Sie die Funktion für Reisedaten aktivieren.

Sie können auf der Karte vorherige Routen und Positionen anzeigen, an denen Sie angehalten haben.

Wählen Sie **Apps** > **Wo war ich?**.

### **Verwenden der Weltzeituhr**

#### **1** Wählen Sie **Apps** > **Weltzeituhr**.

**2** Wählen Sie bei Bedarf eine Stadt aus, geben Sie einen Städtenamen ein, und wählen Sie **Fertig**.

#### **Anzeigen der Weltkarte**

Wählen Sie Apps > Weltzeituhr > .

Die Nachtstunden werden im schattierten Bereich der Karte angezeigt.

#### **Einstellen eines Alarms**

- **1** Wählen Sie **Apps** > **Wecker**.
- **2** Richten Sie eine Zeit ein.
- **3** Aktivieren Sie das Kontrollkästchen **Alarm**.

#### **Verwenden des Rechners**

Wählen Sie **Apps** > **Rechner**.

### **Umrechnen von Einheiten**

- **1** Wählen Sie **Apps** > **Einheitenrechner**.
- **2** Wählen Sie bei Bedarf die Schaltfläche neben **Art:**, wählen Sie eine Kategorie und dann **Speichern**.
- **3** Wählen Sie bei Bedarf die Schaltfläche einer Einheit, dann eine Maßeinheit, und abschließend **Speichern**.
- **4** Wählen Sie das Zahlenfeld unter der Einheit, die Sie umrechnen möchten.
- **5** Geben Sie die Zahl ein, und wählen Sie **Fertig**.

#### <span id="page-14-0"></span>**Festlegen von Wechselkursen**

Diese Funktion ist nicht in allen Gebieten verfügbar. Sie können die Wechselkurse des Einheitenrechners aktualisieren.

- **1** Wählen Sie **Apps** > **Einheitenrechner**.
- **2** Wählen Sie bei Bedarf die Schaltfläche neben **Art:**.
- **3** Wählen Sie **Währung** und dann **Speichern**.
- **4** Wählen Sie bei Bedarf eine Währungsschaltfläche aus, wählen Sie eine Währung und anschließend **Speichern**.
- **5** Wählen Sie die Schaltfläche unten im Bildschirm, auf der die Wechselkurse angezeigt werden.
- **6** Wählen Sie das Feld neben einer Währung.
- **7** Geben Sie einen Betrag ein, und wählen Sie **Fertig**.
- **8** Wählen Sie **OK**.

### **Media Player**

Der Media Player kann Musik oder Ton von folgenden Quellen wiedergeben.

- Musikdateien, die auf dem Navigator Gerät gespeichert sind
- Bluetooth Ton von einem gekoppelten Telefon
- Bluetooth Ton von einem kompatiblen iPod-MP3-Player.

#### **Informationen zum Media Player**

Zum Verwenden des Media Player müssen Sie das Gerät zunächst mit einem kompatiblen Bluetooth Headset koppeln, das das A2DP-Profil unterstützt (*[Koppeln eines drahtlosen](#page-9-0)  [Headsets](#page-9-0)*, Seite 8).

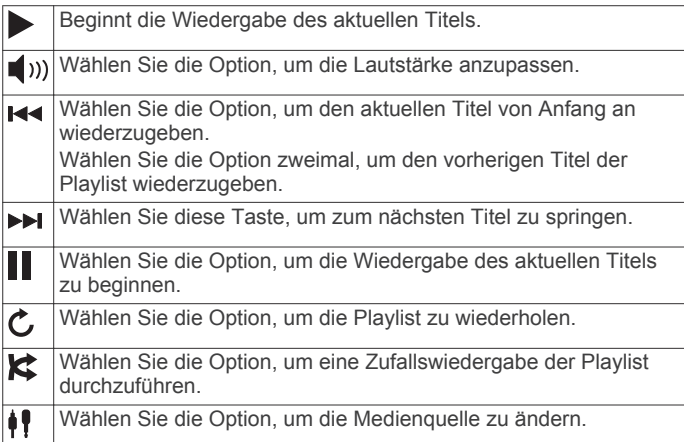

#### **Wiedergeben von Musik**

Zum Wiedergeben von Musik müssen Sie das Gerät zunächst mit einem kompatiblen Bluetooth Headset koppeln, das das A2DP-Profil unterstützt (*[Koppeln eines drahtlosen Headsets](#page-9-0)*, [Seite 8](#page-9-0)).

- **1** Wählen Sie **Apps** > **Media Player**.
- **2** Wählen Sie eine Option:
	- Wählen Sie ... um die Medienquelle zu ändern.
	- Wählen Sie **Suche**, um einen Titel, eine Playlist oder eine Mediendatei auszuwählen.

**HINWEIS:** Wenn Sie das erste Mal Mediendateien durchsuchen, kann der Download der Musikdaten bis zu 30 Sekunden dauern.

#### **Ändern der Medienquelle**

Sie können die Quelle ändern, von der Medien auf dem Gerät wiedergegeben werden.

- **1** Wählen Sie Apps > Media Player >  $\frac{1}{2}$ .
- **2** Wählen Sie eine Medienquelle.

### **Bearbeiten der aktuellen Playlist**

Sie müssen Musik über den Media Player wiedergeben, um die aktuelle Playlist zu bearbeiten.

- **1** Wählen Sie eine Playlist aus.
- **2** Wählen Sie eine Option:
	- Wählen Sie **zusätzlich**, um am Ende der Playlist einen Titel hinzufügen.
	- Wählen Sie einen Titel und dann **Titel entfernen**, um den Titel aus der Playlist zu entfernen.

#### **Unterstützte Dateiformate**

Das Gerät unterstützt MP3-Musikdateien sowie M3U- und M3U8-Playlistdateien.

#### **Erstellen von Playlisten**

- **1** Wählen Sie **Suche** > **Playlisten** > **Neue Playlist**.
- **2** Wählen Sie die Tracks, die der Playlist hinzugefügt werden sollen.
- **3** Wenn Sie der Playlist alle Tracks hinzugefügt haben, wählen Sie **Zurück**.

#### *Erstellen einer Playlist auf einem Computer*

- **1** Erstellen Sie mithilfe des Computers und eines Audioprogramms eine Playlist von Musikdateien.
- **2** Speichern Sie die Playlist oder M3U8-Datei am selben Speicherort wie die Musikdateien.
- **3** Verwenden Sie bei Bedarf einen Texteditor, um den Pfad zu den Dateinamen in der M3U-Datei zu entfernen.
- **4** Übertragen Sie die Playlist und Musikdateien auf das Gerät.

### **VIRB® Fernbedienung**

Mit der VIRB Fernbedienung können Sie die VIRB Action-Kamera drahtlos bedienen. Besuchen Sie [www.garmin.com](http://www.garmin.com/VIRB) [/VIRB](http://www.garmin.com/VIRB), um eine VIRB Action-Kamera zu erwerben.

#### **Bedienen einer VIRB Action-Kamera**

Bevor Sie die VIRB Fernbedienung verwenden können, müssen Sie auf der VIRB Kamera die Fernbedienungseinstellung aktivieren. Weitere Informationen sind im *VIRB Serie – Benutzerhandbuch* zu finden.

- **1** Schalten Sie die VIRB Kamera ein.
- **2** Wählen Sie auf dem Navigator die Option **Apps** > **VIRB-Fernbed.**.
- **3** Warten Sie, während das Gerät eine Verbindung mit der VIRB Kamera herstellt.
- **4** Wählen Sie eine Option:
	- Wählen Sie **Aufzeichnung starten**, um Video aufzuzeichnen.
	- Wählen Sie **Aufzeichnung anhalten**, um die Videoaufnahme anzuhalten.
	- Wählen Sie **Schnappschuss**, um ein Foto aufzunehmen.

# **Verkehr**

#### *HINWEIS*

Garmin ist nicht für die Zuverlässigkeit oder Aktualität der Verkehrsinformationen verantwortlich.

Verkehrsdaten sind nur über Smartphone Link verfügbar.

### **Informationen zu Verkehrsbehinderungen auf der aktuellen Route**

Wenn auf Ihrer Route eine Verkehrsbehinderung vorliegt, wird auf der Karte ein Alarm angezeigt und das Gerät berechnet eine alternative Route, um die Behinderung zu umgehen. Sie können wählen, ob alternative Routen automatisch oder nach

Aufforderung verwendet werden sollen. Wenn keine bessere alternative Route vorhanden ist, werden Sie gegebenenfalls dennoch über Strecken mit Verkehrsbehinderungen geleitet. Die Verzögerung ist bereits in die voraussichtliche Ankunftszeit einbezogen.

#### **Anzeigen von nächsten Verkehrsereignissen**

Sie können Verkehrsereignisse auf der Route anzeigen oder auf der Straße, auf der Sie unterwegs sind.

1 Wählen Sie beim Navigieren einer Route die Option  $\equiv$  > **Verkehr**.

Das nächste Verkehrsereignis wird in einem Feld auf der rechten Seite der Karte angezeigt.

**2** Wählen Sie das Verkehrsereignis aus, um zusätzliche Details anzuzeigen.

#### **Manuelles Vermeiden von Verkehrsbehinderungen auf der aktuellen Route**

- **1** Wählen Sie auf der Karte die Option  $\bar{\mathbb{R}}$ .
- **2** Wählen Sie **Meld. auf Route**.
- **3** Verwenden Sie bei Bedarf die Pfeile, um weitere Verkehrsbehinderungen auf der Route anzuzeigen.
- **4** Wählen Sie > **Vermeiden**.

#### **Wählen einer alternativen Route**

Falls das Gerät nicht zur automatischen Verwendung alternativer Routen eingerichtet ist, können Sie manuell eine alternative Route starten, um eine Verkehrsbehinderung zu vermeiden.

- 1 Wählen Sie beim Navigieren einer Route die Option  $\equiv$  > **Verkehr**.
- **2** Wählen Sie **Alternative Route**.
- **3** Wählen Sie **Los!**.

#### **Anzeigen von Verkehrsbehinderungen auf der Karte**

Auf der Stau-Info-Karte werden Verkehrsbehinderungen auf Straßen der näheren Umgebung farbcodiert angezeigt.

- **1** Wählen Sie auf der Karte die Option  $\equiv$  > Verkehr.
- 2 Wählen Sie bei Bedarf die Option  $\equiv$  > Verkehrslegende, um die Legende für die Stau-Info-Karte anzuzeigen.

### **Verkehrsbehinderungen im aktuellen Gebiet**

#### **Suchen nach Verkehrsereignissen**

- 1 Wählen Sie auf der Karte die Option  $\equiv$  > Verkehr > **Verkehrslage**.
- 2 Wählen Sie Q.
- **3** Wählen Sie ein Element aus der Liste aus.
- **4** Wenn es mehrere Ereignisse gibt, zeigen Sie diese mithilfe der Pfeile an.

#### **Anzeigen von Verkehrsereignissen auf der Karte**

- **1** Wählen Sie auf der Karte die Option  $\bar{\mathbb{R}}$ .
- **2** Wählen Sie ein Ereignis.

#### **Verkehrsinformationen**

In der Verkehrslegende sind die auf der Stau-Info-Karte verwendeten Symbole und Farben erläutert.

- 1 Wählen Sie auf der Karte die Option  $\equiv$  > Verkehr.
- **2** Wählen Sie **Verkehrslegende**.

### **trafficTrends™**

Wenn die trafficTrends Funktion aktiviert ist, verwendet das Gerät historische Verkehrsinformationen, um effizientere Routen zu berechnen.

**HINWEIS:** Es können unterschiedliche Routen berechnet werden, die auf den jeweiligen Verkehrstendenzen des Wochentags oder der Tageszeit basieren.

#### **Deaktivieren von trafficTrends**

Wenn das Gerät keine Verkehrsinformationen aufzeichnen soll, deaktivieren Sie trafficTrends.

Wählen Sie **Einstellungen** > **Verkehr** > **trafficTrends™**.

### **Deaktivieren des Verkehrsfunks**

- **1** Wählen Sie **Einstellungen** > **Verkehr**.
- **2** Deaktivieren Sie das Kontrollkästchen **Verkehr**.

### **Datenverwaltung**

Sie können Dateien auf dem Gerät speichern. Das Gerät verfügt über einen freien microSD Kartenslot für zusätzliche Daten.

**HINWEIS:** Das Gerät ist nicht mit Windows® 95, 98, Me, Windows NT® und Mac® OS 10.3 und früheren Versionen kompatibel.

#### **Dateiformate**

Das Gerät unterstützt folgende Dateiformate.

- Karten und GPX-Wegpunktdateien aus der Kartensoftware myGarmin™, darunter BaseCamp™ und HomePort™ (*[Benutzer-POIs](#page-18-0)*, Seite 17).
- GPI-Dateien (Dateien für Benutzer-POIs aus Garmin POI Loader) (*[Installieren von POI Loader](#page-18-0)*, Seite 17).
- MP3-Audiodateien

### **Informationen zu Speicherkarten**

Sie können Speicherkarten in Elektronikfachgeschäften erwerben oder vorinstallierte Kartensoftware von Garmin kaufen ([www.garmin.com\)](http://www.garmin.com). Auf den Speicherkarten können nicht nur Karten und Daten, sondern auch Dateien gespeichert werden, z. B. Karten, Bilder, Geocaches, Routen, Wegpunkte und Benutzer-POIs.

#### **Installieren einer Speicherkarte**

**HINWEIS:** Das Gerät unterstützt microSD, microSDHC und microSDXC Speicherkarten. Das Dateisystem exFAT wird nicht unterstützt. Speicherkarten müssen als FAT32 formatiert sein.

- **1** Entfernen Sie die hintere Abdeckung und die Batterie aus dem Gerät.
- **2** Legen Sie eine Speicherkarte in den Steckplatz des Geräts ein.
- **3** Drücken Sie die Karte ein, bis sie einrastet.

#### **Verbinden des Geräts mit dem Computer**

Sie können das Gerät mit einem USB-Kabel an den Computer anschließen.

- **1** Stecken Sie das schmale Ende des USB-Kabels in den Anschluss am Gerät.
- **2** Stecken Sie das breite Ende des USB-Kabels in einen Anschluss am Computer.

Auf dem Bildschirm des Geräts wird ein Bild eines an den Computer angeschlossenen Geräts angezeigt.

Je nach Betriebssystem des Computers wird das Gerät als tragbares Gerät oder als Wechseldatenträger angezeigt.

#### **Übertragen von Daten vom Computer**

**1** Verbinden Sie das Gerät mit dem Computer (*Verbinden des Geräts mit dem Computer*, Seite 14).

Je nach Betriebssystem des Computers wird das Gerät als tragbares Gerät oder als Wechseldatenträger angezeigt.

- <span id="page-16-0"></span>**2** Öffnen Sie auf dem Computer den Dateibrowser.
- **3** Wählen Sie eine Datei aus.
- **4** Wählen Sie **Bearbeiten** > **Kopieren**.
- **5** Wechseln Sie zu einem Ordner auf dem Gerät. **HINWEIS:** Bei einem Wechseldatenträger sollten Sie keine Dateien im Ordner "Garmin" ablegen.
- **6** Wählen Sie **Bearbeiten** > **Einfügen**.

# **Anpassen des Geräts**

### **Karten- und Fahrzeugeinstellungen**

Wählen Sie **Einstellungen** > **Karte/Fahrzeug**.

- **Fahrzeug**: Richtet das Symbol ein, mit dem Ihre Position auf der Karte angezeigt wird.
- **Kartenansicht Auto-Modus**: Richtet die Perspektive der Karte ein.
- **Detailgrad**: Legt fest, wie detailliert die Karte angezeigt wird. Wenn mehr Details angezeigt werden, wird die Karte ggf. langsamer dargestellt.
- **Kartendesign**: Ändert die Farben der Kartendarstellung.
- **Karten-Icons**: Richtet die Kurzbefehle ein, die im Menü für Kartenextras angezeigt werden.
- **Karten-Ebenen**: Richtet die Daten ein, die auf der Karte angezeigt werden (*[Anpassen der Kartenebenen](#page-8-0)*, Seite 7).

**Cockpits**: Richtet das Layout des Kartencockpits ein.

- **Auto-Zoom**: Wählt automatisch den Zoom-Maßstab zur optimalen Benutzung der Karte aus. Wenn die Funktion deaktiviert ist, müssen Sie die Ansicht manuell vergrößern oder verkleinern.
- **myMaps**: Richtet ein, welche installierten Karten das Gerät verwendet.

#### **Aktivieren von Karten**

Sie können auf dem Gerät installierte Karten aktivieren.

**TIPP:** Weitere Kartenprodukte sind unter<http://buy.garmin.com> erhältlich.

- **1** Wählen Sie **Einstellungen** > **Karte/Fahrzeug** > **myMaps**.
- **2** Wählen Sie eine Karte aus.

### **Navigationseinstellungen**

#### Wählen Sie **Einstellungen** > **Navigation**.

**Routenpräferenz**: Richtet die Routenberechnungsmethode ein.

- **Neuberechnungsmodus**: Richtet die Neuberechnungspräferenzen ein, die gelten, wenn Sie sich von der aktiven Route entfernen.
- **Vermeidungen**: Richtet Straßenmerkmale ein, die auf einer Route vermieden werden sollen.
- **Eigene Vermeidungen**: Ermöglicht es Ihnen, bestimmte Straßen oder Gebiete zu vermeiden.
- **Optionale Umleitungen**: Richtet die Länge einer Umleitung ein.
- **Mautstraßen**: Richtet Präferenzen zum Vermeiden von Mautstraßen ein.
- **Maut und Gebühren**: Richtet Präferenzen zum Vermeiden von Mautstraßen und Vignetten ein.

**HINWEIS:** Diese Funktion ist nicht in allen Gebieten verfügbar.

- **Sicherheitsmodus**: Deaktiviert alle Funktionen, die während der Navigation nicht erforderlich sind und den Fahrer vom sicheren Führen des Fahrzeugs ablenken können.
- **Wegpkt. aut. überspr.**: Legt fest, dass das Gerät Wegpunkte automatisch überspringt.

**GPS-Simulation**: Das Gerät empfängt kein GPS-Signal mehr und schont den Akku.

### **Anzeigeeinstellungen**

### Wählen Sie **Einstellungen** > **Anzeige**.

- **Ausrichtung**: Ermöglicht es Ihnen, das Display im Hochformat (vertikal) oder im Querformat (horizontal) einzurichten.
- **Farbmodus**: Ermöglicht es Ihnen, den Farbmodus für den Tag oder die Nacht einzurichten. Wenn Sie die Option Automatisch auswählen, wechselt das Gerät automatisch basierend auf der Uhrzeit zwischen den Farben für den Tag oder die Nacht.
- **Helligkeit**: Ermöglicht es Ihnen, die Helligkeit der Anzeige anzupassen.
- **Bildschirmabschaltung**: Ermöglicht es Ihnen, die Zeit der Inaktivität einzurichten, bevor das Gerät im Akkubetrieb in den Ruhezustand wechselt.
- **Screenshot**: Ermöglicht es Ihnen, ein Abbild des Gerätebildschirms aufzunehmen. Screenshots werden im Speicher des Geräts im Ordner Screenshots gespeichert.

### **Bluetooth Einstellungen**

Öffnen Sie die Bluetooth Einstellungen, indem Sie im Hauptmenü die Option **Einstellungen** > **Bluetooth** auswählen.

**Bluetooth**: Aktiviert die drahtlose Bluetooth Technologie.

- **Sichtbar**: Ermöglicht es drahtlosen Headsets und Telefonen, das Gerät zu finden.
- **Nach Geräten suchen**: Sucht nach Bluetooth Geräten in der Nähe.
- **Eigener Name**: Ermöglicht es Ihnen, einen Namen einzugeben, mit dem Ihre Geräte mit drahtloser Bluetooth Technologie angezeigt werden.
- **Musik aut. wiederg.**: Gibt automatisch Musik von Ihrem kompatiblen Bluetooth Gerät wieder, wenn es verbunden ist.

#### **Deaktivieren von Bluetooth**

- **1** Wählen Sie **Einstellungen** > **Bluetooth**.
- **2** Wählen Sie **Bluetooth**.

### **Verkehrsfunkeinstellungen**

Wählen Sie **Einstellungen** > **Verkehr**.

**Verkehr**: Aktiviert den Verkehrsfunk.

**trafficTrends™**: Aktiviert die trafficTrends Funktion.

### **Einstellungen für Einheiten und Uhrzeit**

Öffnen Sie die Einstellungen für Einheiten und Uhrzeit, indem Sie im Hauptmenü die Option **Einstellungen** > **Einheiten und Zeit** wählen.

**Aktuelle Zeit**: Richtet die Zeit des Geräts ein.

- **Zeitformat**: Ermöglicht es Ihnen, die Zeit im 12-Stunden-, 24- Stunden- oder UTC-Format anzuzeigen.
- **Einheiten**: Richtet die Maßeinheit für Distanzen ein.
- **Positionsformat**: Richtet das Koordinatenformat und das Kartenbezugssystem ein, die für geografische Koordinaten verwendet werden.

### **Sprach- und Tastatureinstellungen**

Öffnen Sie die Einstellungen für Sprache und Tastatur, indem Sie im Hauptmenü die Option **Einstellungen** > **Sprache und Tastatur** auswählen.

**Ansagesprache**: Ändert die Sprache für Sprachansagen.

**Textsprache**: Ändert die Sprache des auf dem Bildschirm angezeigten Texts.

<span id="page-17-0"></span>**HINWEIS:** Das Ändern der Textsprache wirkt sich nicht auf Benutzereingaben oder Kartendaten wie beispielsweise Straßennamen aus.

**Tastatur**: Aktiviert Tastatursprachen.

**Tastaturlayout**: Ändert das Tastaturlayout.

**Autom. Tastaturwechsel**: Das Gerät wählt beim Wechsel zwischen Benutzermodi das beste Tastaturlayout aus.

### **Einstellungen für Annäherungsalarme**

**HINWEIS:** Es müssen Benutzer-POIs (Points of Interest) geladen sein, damit Annäherungsalarme angezeigt werden.

**HINWEIS:** Diese Funktion ist nicht in allen Gebieten verfügbar.

#### Wählen Sie **Einstellungen** > **Annäherungsalarme**.

- **Alarmtyp**: Ändert den Alarmtyp, der ertönt, wenn Sie sich Punkten mit Annäherungsalarmen nähern.
- **Alarme**: Ändert die Punkte mit Annäherungsalarmen, für die Alarme ertönen.

### **Geräte- und Datenschutzeinstellungen**

Öffnen Sie die Geräteeinstellungen, indem Sie **Einstellungen** > **Gerät** wählen.

- **Info**: Zeigt die Softwareversion, die Geräte-ID und Informationen zu verschiedenen anderen Softwarefunktionen an.
- **Garmin Lock**: Ermöglicht es Ihnen, das Gerät zu sperren, indem Sie eine vierstellige PIN eingeben und eine Sicherheitsposition einrichten.
- **EULAs**: Zeigt die Endbenutzer-Lizenzvereinbarungen an.

**HINWEIS:** Diese Informationen werden benötigt, wenn Sie die Systemsoftware aktualisieren oder zusätzliche Kartendaten erwerben möchten.

- **Positionsmeldung**: Gibt Ihre Positionsdaten zur Verbesserung des Inhalts an Garmin weiter.
- **Reisedaten**: Das Gerät zeichnet Informationen für die Funktionen myTrends, Wo war ich? und Reiseaufzeichnung auf.
- **Reisedaten löschen**: Löscht die Reisedaten für die Funktionen myTrends, Wo war ich? und Reiseaufzeichnung.

### **Wiederherstellen von Einstellungen**

Sie können eine Einstellungskategorie oder alle Einstellungen auf die Werkseinstellungen zurücksetzen.

- **1** Wählen Sie **Einstellungen**.
- **2** Wählen Sie bei Bedarf eine Einstellungskategorie aus.
- **3** Wählen Sie > **Reset**.

# **Anhang**

### **Anschlusskabel**

Es gibt verschiedene Möglichkeiten, das Gerät aufzuladen.

- KFZ-Anschlusskabel
- USB-Kabel
- Netzteil (optionales Zubehör)

#### **Aufladen des Geräts**

Sie haben folgende Möglichkeiten, den Akku des Geräts aufzuladen.

- Verbinden Sie das Gerät mit dem KFZ-Anschlusskabel, wenn es sich in der Fahrzeughalterung befindet.
- Verwenden Sie das mitgelieferte USB-Kabel, um das Gerät mit einem Computer zu verbinden.
- Schließen Sie das Gerät an ein optional erhältliches Netzteil an.

### **Pflege des Geräts**

#### *HINWEIS*

Lassen Sie das Gerät nicht fallen.

Bewahren Sie das Gerät nicht an Orten auf, an denen es evtl. über längere Zeit sehr hohen oder sehr niedrigen Temperaturen ausgesetzt ist, da dies zu Schäden am Gerät führen kann.

Bedienen Sie den Touchscreen nie mit harten oder scharfen Gegenständen, da dies zu Schäden am Touchscreen führen kann.

Reinigen Sie das Gerät nicht mit einem Hochdruckdampf- oder Hochdruckwasserstrahl, da dies zu Schäden führen kann.

Das Gerät enthält empfindliche elektronische Bauteile. Diese können durch starke Erschütterungen oder Vibrationen, die nicht auf eine übliche Verwendung an Motorrädern oder in Autos zurückzuführen sind, dauerhaft beschädigt werden. Sie können das Risiko einer Beschädigung des Geräts verringern, indem Sie es nicht fallen lassen und es keinen starken Erschütterungen bzw. Vibrationen aussetzen.

#### **Reinigen des Gehäuses**

#### *HINWEIS*

Verwenden Sie keine chemischen Reinigungsmittel oder Lösungsmittel, die die Kunststoffteile beschädigen könnten.

- **1** Reinigen Sie das Gehäuse des Geräts (nicht den Touchscreen) mit einem weichen Tuch, befeuchtet mit einer milden Reinigungslösung.
- **2** Wischen Sie das Gerät trocken.

#### **Reinigen des Touchscreens**

- **1** Verwenden Sie ein weiches, sauberes und fusselfreies Tuch.
- **2** Befeuchten Sie das Tuch bei Bedarf mit Wasser.
- **3** Wenn Sie ein befeuchtetes Tuch verwenden, schalten Sie das Gerät aus, und trennen Sie es von der Stromversorgung.
- **4** Wischen Sie den Touchscreen vorsichtig mit dem Tuch ab.

#### **Verhindern von Diebstahl**

- Entfernen Sie das Gerät und die Halterung aus dem einsehbaren Bereich, wenn das Gerät nicht benutzt wird.
- Entfernen Sie die von der Saugnapfhalterung an der Windschutzscheibe verursachten Spuren.
- Bewahren Sie das Gerät nicht im Handschuhfach auf.
- Registrieren Sie das Gerät unter<http://my.garmin.com>.

#### **Verlängern der Akku-Betriebszeit**

- Setzen Sie das Gerät keinen extremen Temperaturen aus.
- Aktivieren Sie den Ruhezustand des Geräts (*[Aktivieren des](#page-3-0) [Ruhezustands](#page-3-0)*, Seite 2).
- Reduzieren Sie die Bildschirmhelligkeit.
- Setzen Sie das Gerät nicht über längere Zeit direkter Sonneneinstrahlung aus.
- Deaktivieren Sie Bluetooth (*[Deaktivieren von Bluetooth](#page-16-0)*, [Seite 15\)](#page-16-0).
- Reduzieren Sie die Zeit für die Bildschirmabschaltung.

#### **Auswechseln des Akkus**

Wenden Sie sich an Ihren BMW Motorrad-Händler, wenn Sie den Akku des Geräts auswechseln müssen. Informationen zur ordnungsgemäßen Entsorgung des Akkus erhalten Sie bei der zuständigen Abfallentsorgungsstelle.

#### **Sperren des Geräts**

Bei Garmin Lock handelt es sich um eine Diebstahlsicherung, durch die das Gerät gesperrt wird. Wenn Sie das Gerät einschalten, müssen Sie entweder die vierstellige PIN eingeben oder sich an die ausgewählte Sicherheitsposition begeben.

- <span id="page-18-0"></span>**1** Wählen Sie **Einstellungen** > **Gerät** > **Garmin Lock**.
- **2** Wählen Sie **Garmin Lock**.

### **Austauschen der Sicherung des KFZ-Anschlusskabels**

**HINWEIS:** Das KFZ-Anschlusskabel ist als optionales Zubehör erhältlich.

#### *HINWEIS*

Achten Sie darauf, dass Sie beim Austauschen der Sicherung keine Kleinteile verlieren, und stellen Sie sicher, dass diese wieder an der richtigen Stelle angebracht werden. Das KFZ-Anschlusskabel funktioniert nur, wenn es ordnungsgemäß zusammengesetzt ist.

Wenn das Gerät nicht im Fahrzeug aufgeladen werden kann, müssen Sie ggf. die Sicherung austauschen, die sich an der Spitze des Fahrzeugadapters befindet.

**1** Schrauben Sie das Endstück ① ab.

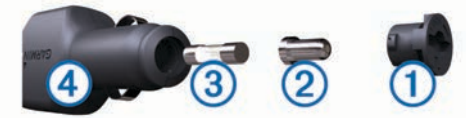

- **2** Entfernen Sie das Endstück, die silberne Spitze 2 und die Sicherung 3.
- **3** Installieren Sie eine flinke 3-Ampere-Sicherung.
- **4** Setzen Sie die silberne Spitze auf das Endstück.
- **5** Schrauben Sie das Endstück wieder auf das KFZ-Anschlusskabel 4.

### **Erwerben weiterer Karten**

- **1** Rufen Sie die Produktseite für Ihr Gerät auf [\(www.garmin.com](http://www.garmin.com)).
- **2** Klicken Sie auf die Registerkarte **Karten**.
- **3** Folgen Sie den Anweisungen auf dem Bildschirm.

### **Rotlichtkameras und Radarkontrollen**

#### *HINWEIS*

Garmin ist nicht für die Zuverlässigkeit einer Rotlicht- oder Radar-Info-Datenbank verantwortlich und übernimmt auch keinerlei Verantwortung für Folgen, die aus der Verwendung einer Rotlicht- oder Radar-Info-Datenbank entstehen.

**HINWEIS:** Diese Funktion ist nicht für alle Regionen oder Produktmodelle verfügbar.

Für einige Gebiete und Produktmodelle sind Informationen zu den Standorten von Rotlichtkameras und Radarkontrollen verfügbar. Besuchen Sie [garmin.com/speedcameras,](http://www.garmin.com/speedcameras) um die Verfügbarkeit und Kompatibilität zu überprüfen, ein Abonnement oder ein einmaliges Update zu erwerben. Sie können jederzeit ein Abonnement für eine neue Region erwerben oder ein bestehendes Abonnement erweitern.

Unter [mygarmin.com](http://mygarmin.com) können Sie die Radar-Info-Datenbank des Geräts aktualisieren. Sie sollten das Gerät regelmäßig aktualisieren, um immer aktuelle Radar-Infos zu erhalten.

Bei einigen Geräten und Regionen sind Daten zu Rotlichtkameras oder Radarkontrollen ggf. im Lieferumfang des Geräts enthalten. Inbegriffene Daten umfassen keine Updates oder Abonnements.

### **Benutzer-POIs**

Benutzer-POIs sind vom Benutzer festgelegte Punkte auf der Karte. Damit können Sie sich Hinweise geben lassen, wenn Sie sich in der Nähe eines festgelegten Punkts befinden, oder wenn Sie die zulässige Höchstgeschwindigkeit überschreiten.

#### **Installieren von POI Loader**

Sie können Benutzer-POI-Listen auf dem Computer erstellen oder darauf herunterladen und mit der Software POI Loader auf dem Gerät installieren.

- **1** Rufen Sie die Website [www.garmin.com/poiloader](http://www.garmin.com/poiloader) auf.
- **2** Folgen Sie den Anweisungen auf dem Bildschirm.

#### **Verwenden der Hilfedateien von POI Loader**

Weitere Informationen zu POI Loader finden Sie in der **Hilfedatei** 

Öffnen Sie POI Loader, und klicken Sie auf **Hilfe**.

#### **Suchen von Benutzer-POIs**

Bevor Sie nach Benutzer-POIs suchen können, müssen Sie Benutzer-POIs mit der Software POI Loader auf das Gerät laden (*Installieren von POI Loader*, Seite 17).

- **1** Wählen Sie **Zieleingabe** > **POIs**.
- **2** Wechseln Sie zum Abschnitt Andere Kategorien, und wählen Sie eine Kategorie aus.

### **Erwerben von Zubehör**

Rufen Sie die Website [garmin.com/accessories](http://garmin.com/accessories) auf.

# **Fehlerbehebung**

### **Das Gerät erfasst keine Satellitensignale.**

- Vergewissern Sie sich, dass die GPS-Simulation deaktiviert ist.
- Bringen Sie das Gerät ins Freie, abseits von Parkhäusern, hohen Gebäuden und Bäumen.
- Behalten Sie Ihre Position für einige Minuten bei.

#### **Das Gerät wird in meinem Fahrzeug nicht aufgeladen**

- Prüfen Sie die Sicherung im KFZ-Anschlusskabel.
- Vergewissern Sie sich, dass die Zündung eingeschaltet und die Stromversorgung gesichert ist.
- Vergewissern Sie sich, dass die Temperatur im Fahrzeug zwischen 0 °C und 45 °C (32 °F und 113 °F) liegt.
- Vergewissern Sie sich, dass die Sicherung der Stromquelle im Fahrzeug nicht defekt ist.

### **Der Touchscreen reagiert nicht auf Berührungen**

- **1** Schalten Sie das Gerät aus.
- **2** Berühren Sie mit dem Finger die linke obere Ecke des Displays, und schalten Sie das Gerät ein.
- **3** Berühren Sie das Display, bis das Gerät gestartet wird. Der Kalibrierungsbildschirm wird angezeigt.
- **4** Folgen Sie den Anweisungen auf dem Display.

### **Die Saugnapfhalterung bleibt nicht an der Windschutzscheibe haften**

- **1** Reinigen Sie Saugnapfhalterung und Windschutzscheibe mit Reinigungsalkohol.
- **2** Trocknen Sie sie mit einem sauberen, trockenen Tuch.
- **3** Bringen Sie die Saugnapfhalterung an.

### **Mein Akku entlädt sich zu schnell**

• Reduzieren Sie die Bildschirmhelligkeit.

- Reduzieren Sie die Zeit für die Bildschirmabschaltung.
- Deaktivieren Sie die drahtlose Bluetooth Technologie (*[Deaktivieren von Bluetooth](#page-16-0)*, Seite 15).
- Aktivieren Sie den Ruhezustand des Geräts, wenn es nicht genutzt wird (*[Aktivieren des Ruhezustands](#page-3-0)*, Seite 2).
- Setzen Sie das Gerät keinen extremen Temperaturen aus.
- Setzen Sie das Gerät nicht über längere Zeit direkter Sonneneinstrahlung aus.

### **Der Akkuladestatus des Geräts ist ungenau**

- **1** Entladen Sie das Gerät vollständig.
- **2** Laden Sie das Gerät vollständig auf, ohne den Ladevorgang zu unterbrechen.

### **Mein Gerät wird auf dem Computer nicht als Wechseldatenträger angezeigt**

Auf den meisten Computern nutzt das Gerät MTP (Media Transfer Protocol), um eine Verbindung herzustellen. Im MTP-Modus wird das Gerät als tragbares Gerät und nicht als Wechseldatenträger angezeigt.

### **Mein Gerät wird auf dem Computer nicht als tragbares Gerät angezeigt**

Auf Mac-Computern und einigen Windows-Computern nutzt das Gerät den USB-Massenspeichermodus, um eine Verbindung herzustellen. Im USB-Massenspeichermodus wird das Gerät als Wechseldatenträger und nicht als tragbares Gerät angezeigt. Windows-Versionen vor Windows XP Service Pack 3 verwenden den USB-Massenspeichermodus.

### **Mein Gerät wird weder als tragbares Gerät noch als Wechseldatenträger auf dem Computer angezeigt**

- **1** Trennen Sie das USB-Kabel vom Computer.
- **2** Schalten Sie das Gerät aus.
- **3** Schließen Sie das USB-Kabel an einen USB-Anschluss des Computers und an das Gerät an.

**TIPP:** Das Gerät sollte direkt an einen USB-Anschluss des Computers und nicht an einen USB-Hub angeschlossen sein.

Das Gerät schaltet sich automatisch ein und wechselt in den MTP-Modus oder den USB-Massenspeichermodus. Auf dem Bildschirm des Geräts wird ein Bild eines an den Computer angeschlossenen Geräts angezeigt.

### **Das Telefon stellt keine Verbindung zum Gerät her**

- Wählen Sie **Einstellungen** > **Bluetooth**. Die Bluetooth Option muss aktiviert sein.
- Aktivieren Sie auf dem Telefon die drahtlose Bluetooth Technologie, und bringen Sie es in eine Entfernung von maximal 10 m (33 Fuß) vom Gerät.
- Weitere Informationen hierzu finden Sie unter [www.garmin.com/bluetooth.](http://www.garmin.com/bluetooth)

# **Das Gerät reagiert nicht mehr**

- **1** Halten Sie die Einschalttaste 10 Sekunden lang gedrückt. Das Gerät schaltet sich aus.
- **2** Schalten Sie das Gerät ein (*[Einschalten des Geräts](#page-2-0)*, Seite 1).

# **Ich muss alle Benutzerdaten löschen**

- **1** Verbinden Sie das Gerät mit dem Computer.
- **2** Öffnen Sie über den Dateibrowser des Computers das Gerät oder Laufwerk und dann den Ordner "Internal Storage".
- **3** Löschen Sie im Ordner "Internal Storage" den GPX-Ordner.
- **4** Trennen Sie das Gerät vom Computer, und warten Sie 10 Sekunden.
- **5** Schalten Sie das Gerät ein.
- **6** Wenn die Urheberrechtshinweise angezeigt werden, berühren Sie die untere rechte Ecke des Gerätebildschirms länger.
- **7** Berühren Sie den Bildschirm so lange, bis eine Meldung angezeigt wird.
- **8** Wählen Sie **Ja**, um alle Benutzerdaten zu löschen.

# **Technische Daten**

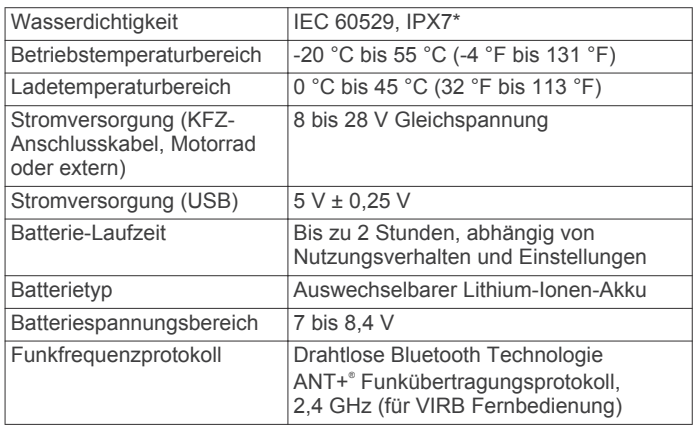

\* Das Gerät ist bis zu einer Tiefe von 1 Meter 30 Minuten wasserbeständig. Weitere Informationen finden Sie unter [www.garmin.com/waterrating.](http://www.garmin.com/waterrating)

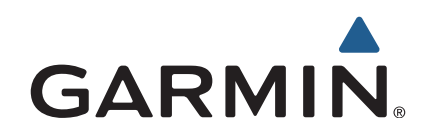

Alle Rechte vorbehalten. Gemäß Urheberrechten darf dieses Handbuch ohne die schriftliche Genehmigung von Garmin weder ganz noch teilweise kopiert werden. Garmin behält sich das Recht vor, Änderungen und Verbesserungen an seinen Produkten vorzunehmen und den Inhalt dieses Handbuchs zu ändern, ohne Personen oder Organisationen über solche Änderungen oder Verbesserungen informieren zu müssen. Unter [www.garmin.com](http://www.garmin.com) finden Sie aktuelle Updates sowie zusätzliche Informationen zur Verwendung dieses Produkts.

ANT+®, Garmin®, das Garmin Logo, TracBack® und VIRB® sind Marken von Garmin Ltd. oder deren Tochtergesellschaften und sind in den USA und anderen Ländern eingetragen. BaseCamp™, myGarmin™, myTrends™, nüMaps Guarantee™, nüMaps Lifetime™ und trafficTrends™ sind Marken von Garmin Ltd. oder deren Tochtergesellschaften. Diese Marken dürfen nur mit ausdrücklicher Genehmigung von Garmin verwendet werden.

Die Wortmarke Bluetooth® und die Logos sind Eigentum von Bluetooth SIG, Inc. und werden von Garmin ausschließlich unter Lizenz verwendet. microSD™ ist eine Marke von SD-3C. Windows® ist eine in den USA und/oder in anderen Ländern eingetragene Marke der Microsoft Corporation. iPod® und Mac® sind Marken von Apple Inc. und sind in den USA und anderen Ländern eingetragen.

BMW® ist eine eingetragene Marke der BMW AG.

Dieses Produkt der Klasse III muss mit einer Stromquelle mit begrenzter Leistung (LPS) betrieben werden.

Modellnummer: A03069

Dieses Produkt ist ANT+® zertifiziert. Unter [www.thisisant.com/directory](http://www.thisisant.com/directory) finden Sie eine Liste kompatibler Produkte und Apps.

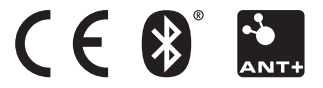